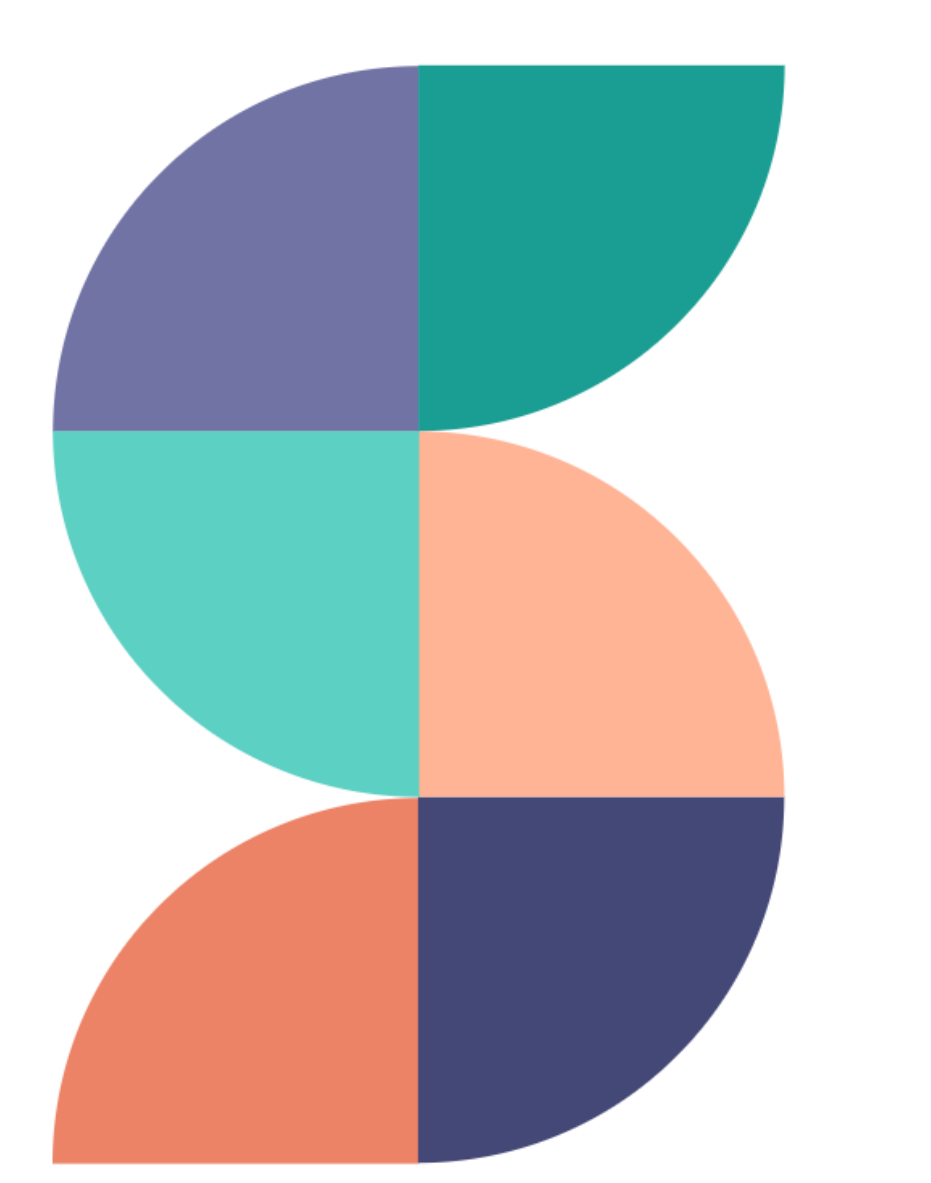

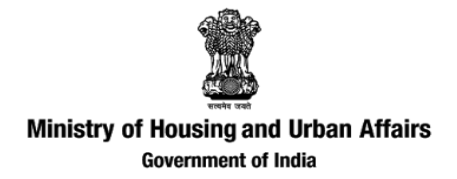

# Swachhata Platform

#### *Taking citizen engagement to the next level*

March 2022

Powered by

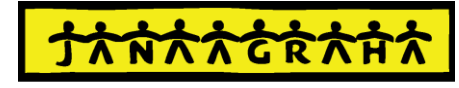

**JANAAGRAHA CENTRE FOR CITIZENSHIP & DEMOCRACY** 

swachhata

# Contents

#### **Swachhata Platform – Introduction**

#### **Introduction – Swachh.city**

- 1. Navigating Swachh city Public view
- 2. Logging in + Swachh.city users
- 3. Features that an ULB can access after onboarding

#### **Adding ULBs & Nodal Officers in Swachhata platform**

- 4. Adding a new ULB in Swachhata platform
- 5. Adding and Updating Nodal officer details

#### **Navigating and Using Swachh.city**

- 6. Homepage After Logging in
- 7. Adding/Updating Engineer details
- 8. Swachhata Engineer App
- 9. Complaints Management
- 10. Agency List Page
- 11. Reports Page & Details of Reports

#### **12. About KML files**

- a) Generating KML files for ULB and Ward boundary
- b) Adding/Updating ULB/ward boundaries
- c) Errors to avoid while generating KML Files

#### **14. Resolving Registration and Complaint count issues**

- **15. Integrating local city apps with Swachhata**
- **16. Resolving technical issues**

# **SWACHHATA PLATFORM**

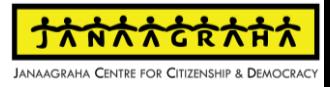

#### About Swachhata Platform

**Swachhata is arguably India's largest civic technology platform**

# **20M+ Citizens**

**across 3485 cities** since 2016 launch.

# **24M+ Complaints**

with an average **resolution rate of 93%**.

# **14,000+ Municipal Sanitary Engineers**

onboarded till date**.**

# **6M+ Garbage Sites**

**cleared across Indian cities** 

All data as of Dec 2021

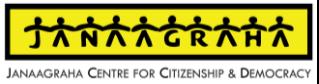

**Swachhata Product Suite currently comprises of 4 Apps & Platforms for citizens and ULBs to synergistically work on Swachhata grievances**

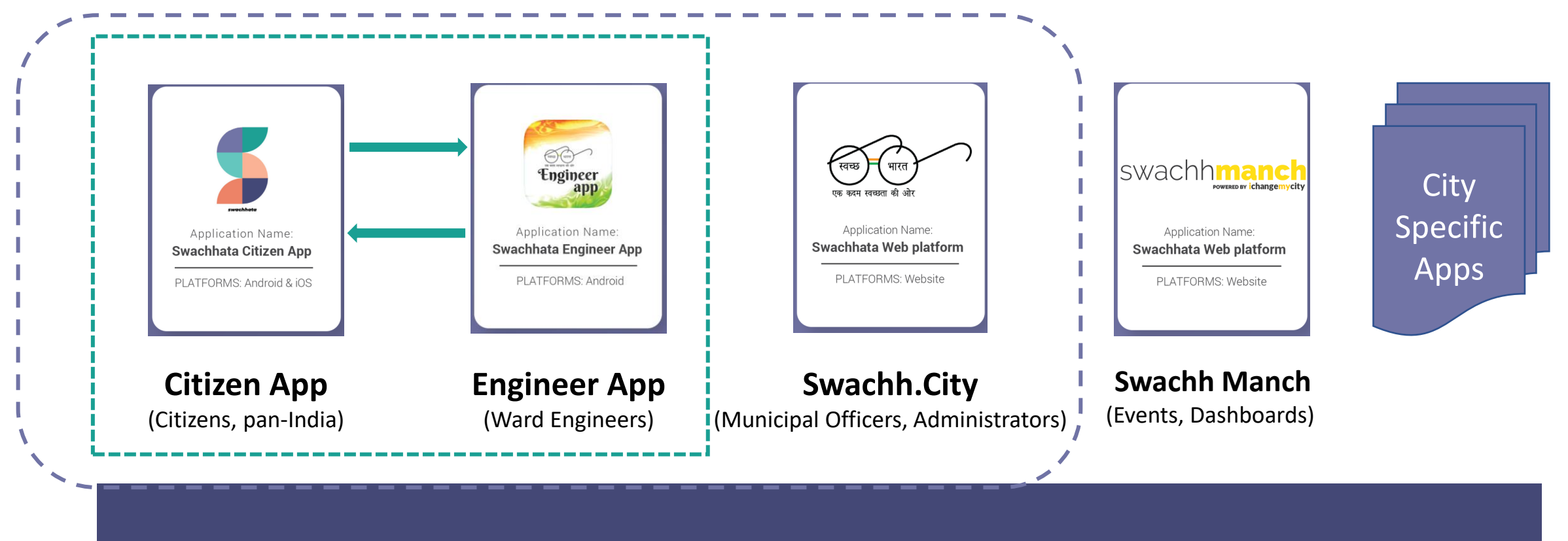

#### **Swachhata Platform**

# Swachhata Citizen App

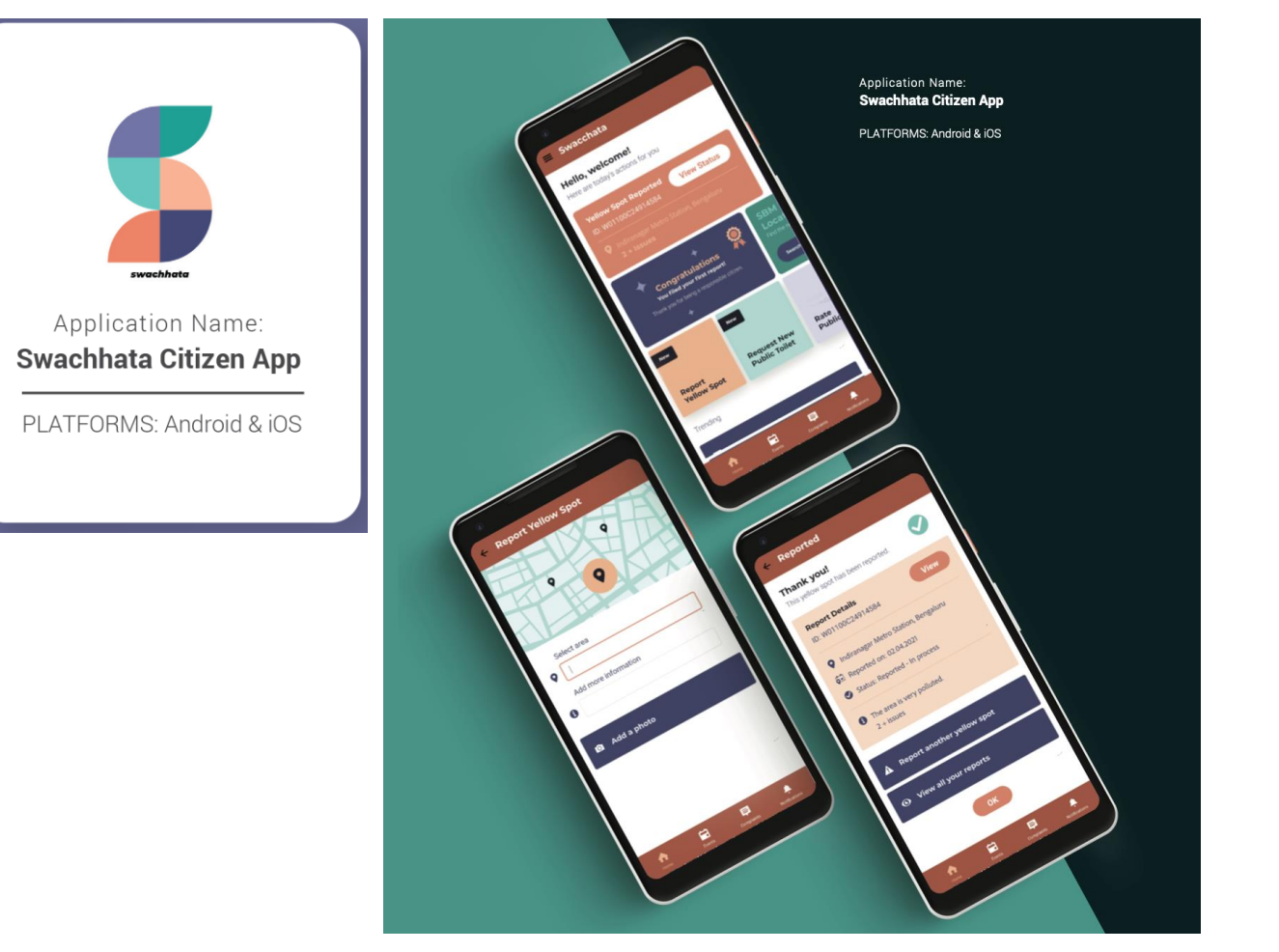

**SWACHHATA CITIZEN APP** enables **CITIZENS** to register sanitation & waste management related complaints.

- 1. Available in English and 8 regional languages.
- 2. Citizens can post their complaints on 17 Swachhata categories such as public urination spots, unclean public toilets and dustbins, garbage dump on road etc.
- 3. Locate nearby public toilets and rate the quality of available public toilets.
- 4. Vote up on complaints posted by other citizens; share complaints with other concerned citizens through social media.
- 5. Comment and provide feedback on work done.

# Swachhata Engineer App

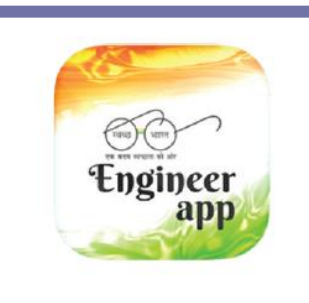

Application Name: **Swachhata Engineer App** 

PLATFORMS: Android & iOS

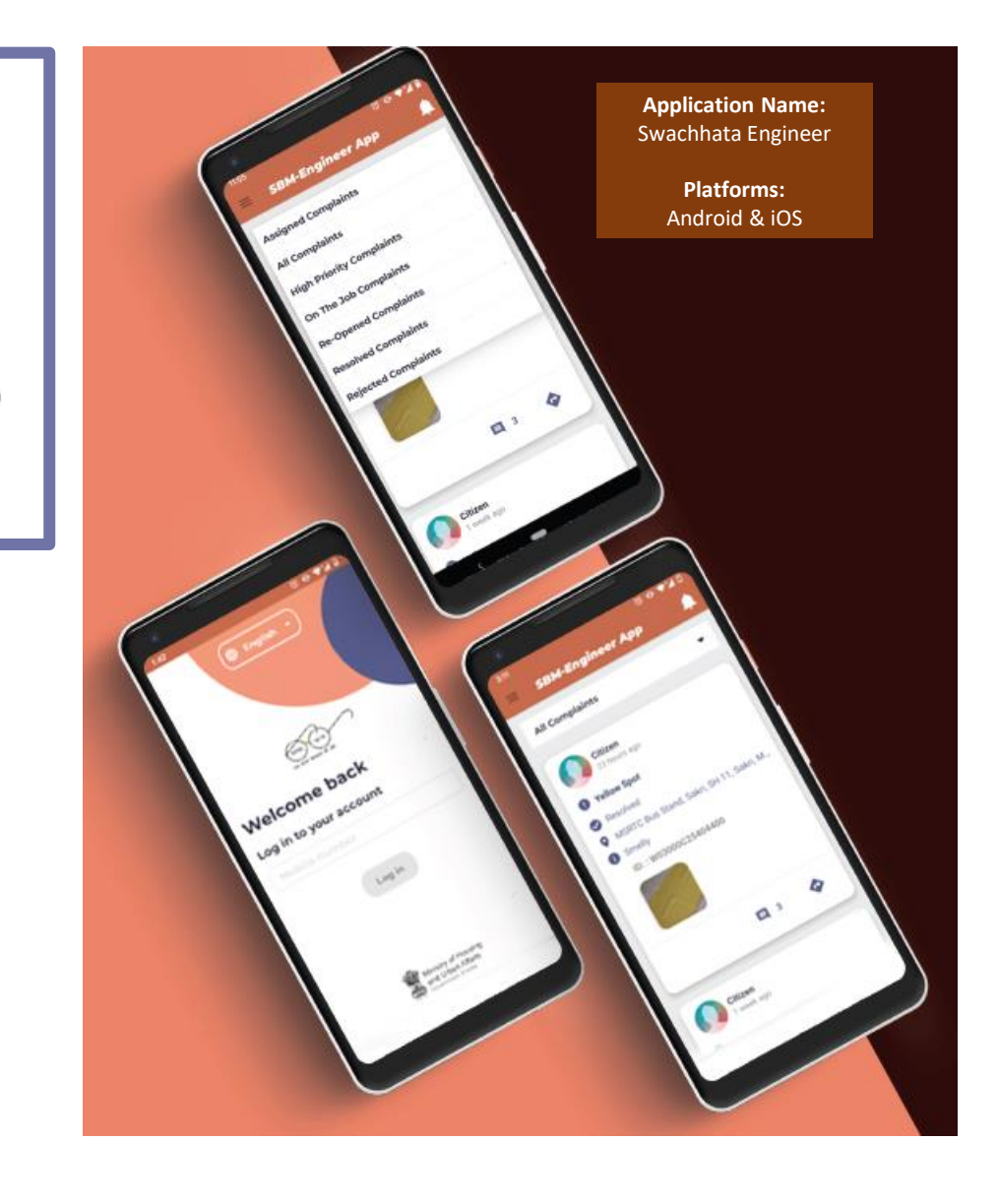

**SWACHHATA ENGINEER APP** is an exclusive app for **MUNICIPAL ENGINEERS** to receive citizen grievances for action and resolution.

- 1. Engineers receive geo-tagged complaints along with relevant tags and image for description.
- 2. Proof of work completion/resolution in the form of mandatory image upload of the resolved complaints.
- 3. Receive feedback from citizens.

# Swachh.city

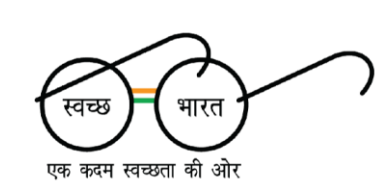

**Application Name:** Swachhata Web platform

**PLATFORMS: Website** 

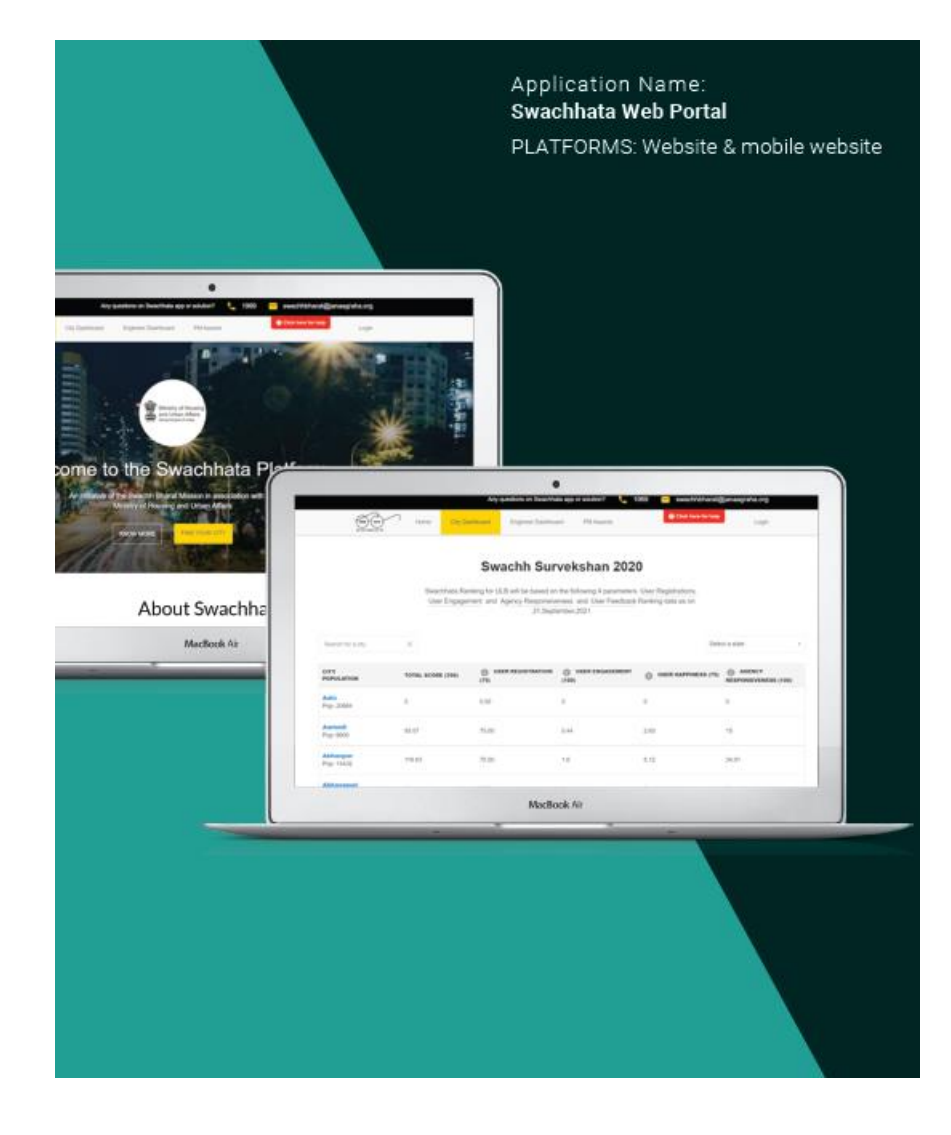

**<SWACHH.CITY>** web portal is for **MUNICIPAL OFFICERS** to monitor municipality's progress through a dedicated Swachhata dashboard.

Swachh.city focusses on complaints management and engineers management

Portal features include a dashboard of –

- 1. Number of complaints received.
- 2. Location of the complaints received.
- 3. Assignment of work to sanitary engineers.
- 4. Status of the work by engineers.
- 5. Complaints resolved versus pending, etc.

# Swachh Manch

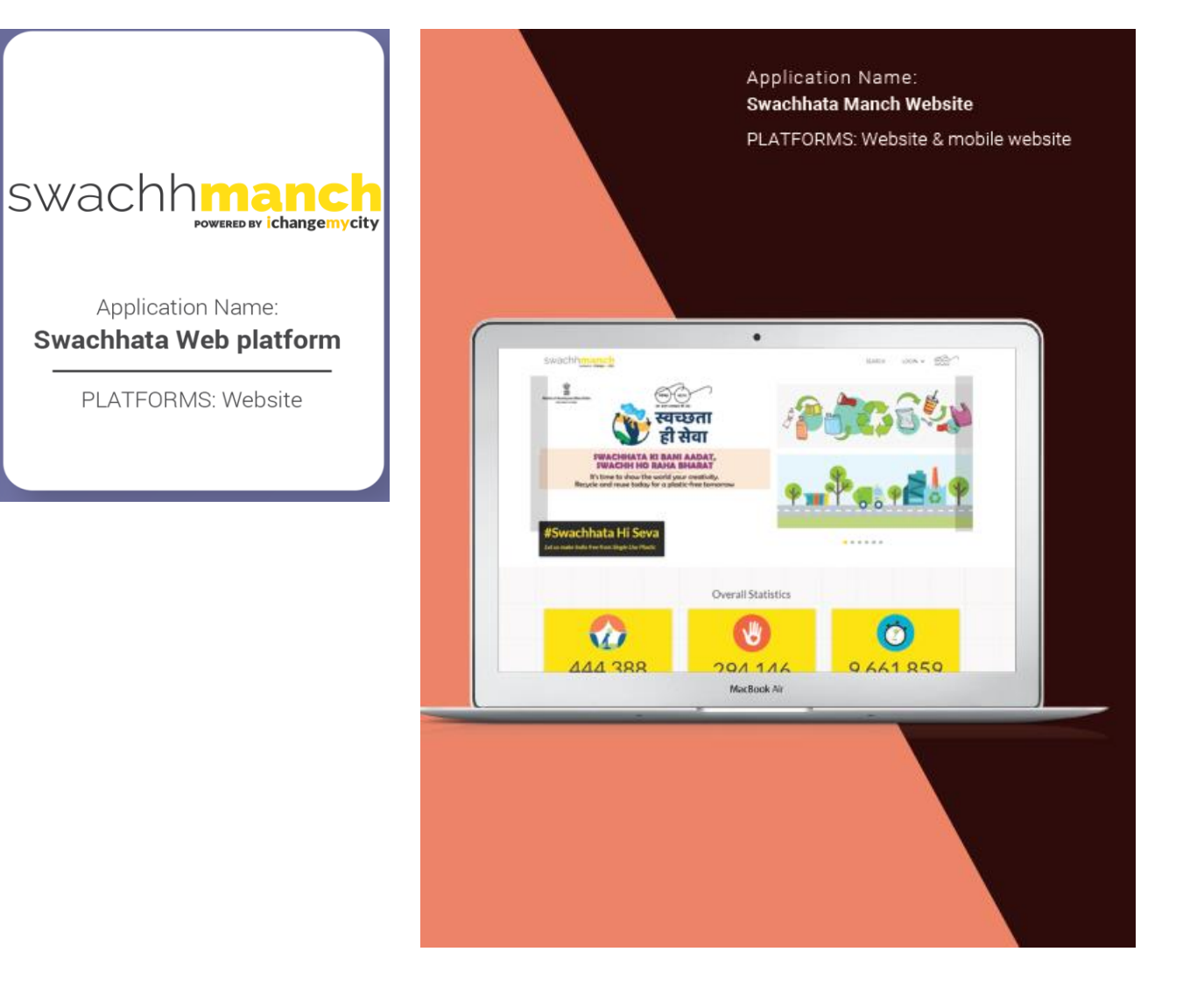

**SWACHH MANCH** is a public portal and accessible through the website [www.swachhmanch.in](http://www.swachhmanch.in/).

Through Swachh Manch, you will be able to

- 1. Create, organize and manage Swachh Bharat related events and campaigns
- 2. Post updates regarding events
- 3. Citizens also have separate logins for volunteering purposes and create their own events.
- 4. It also allows organizers to seek the support for specific events which may require necessary support/approvals from ULB.

# **INTRODUCTION - SWACHH.CITY**

#### Navigating swachh.city – Public View\*

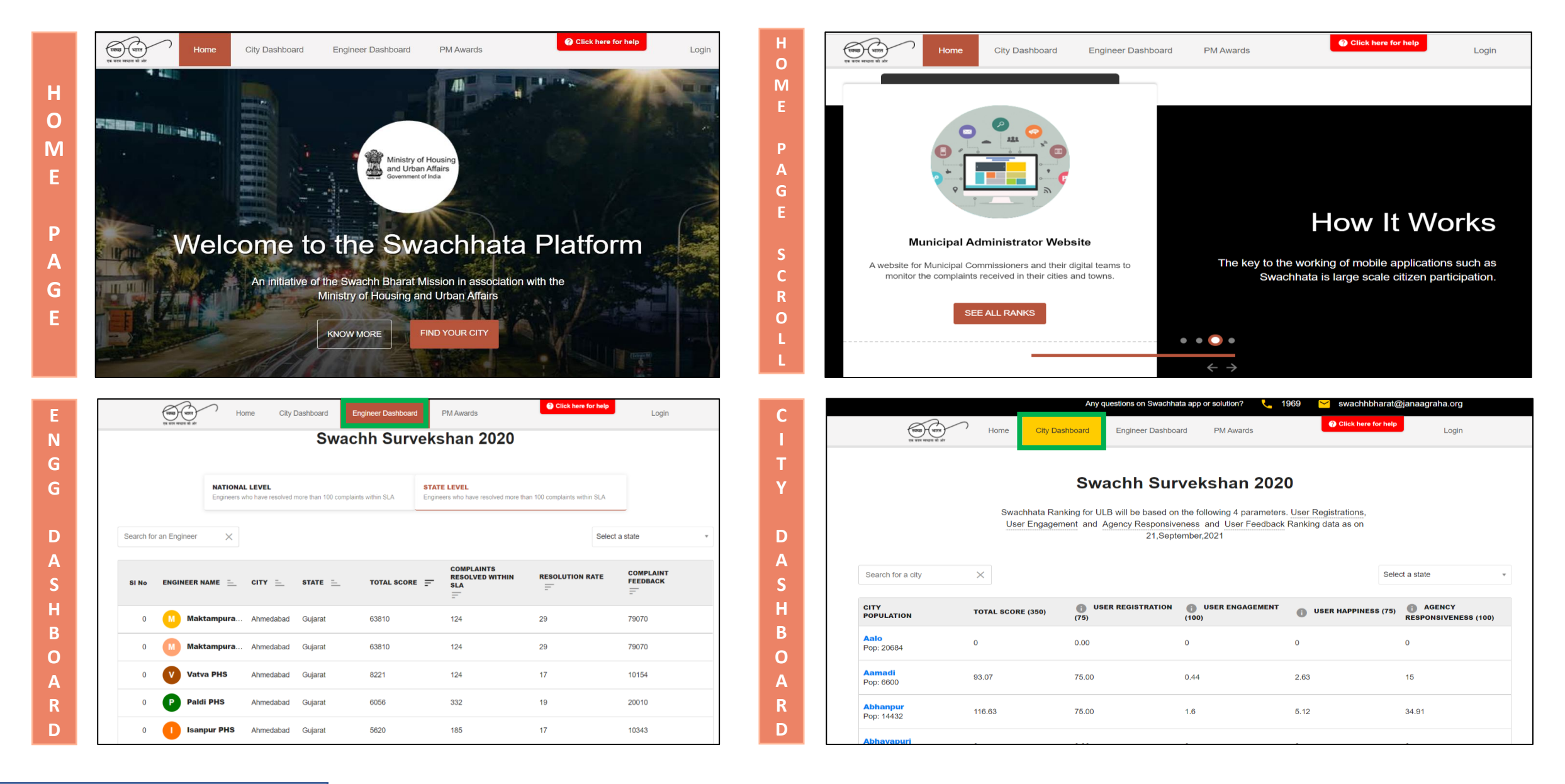

## Logging in + Swachh.city users

#### **The ULBs are provided with Login Credentials to access the features of the portal.**

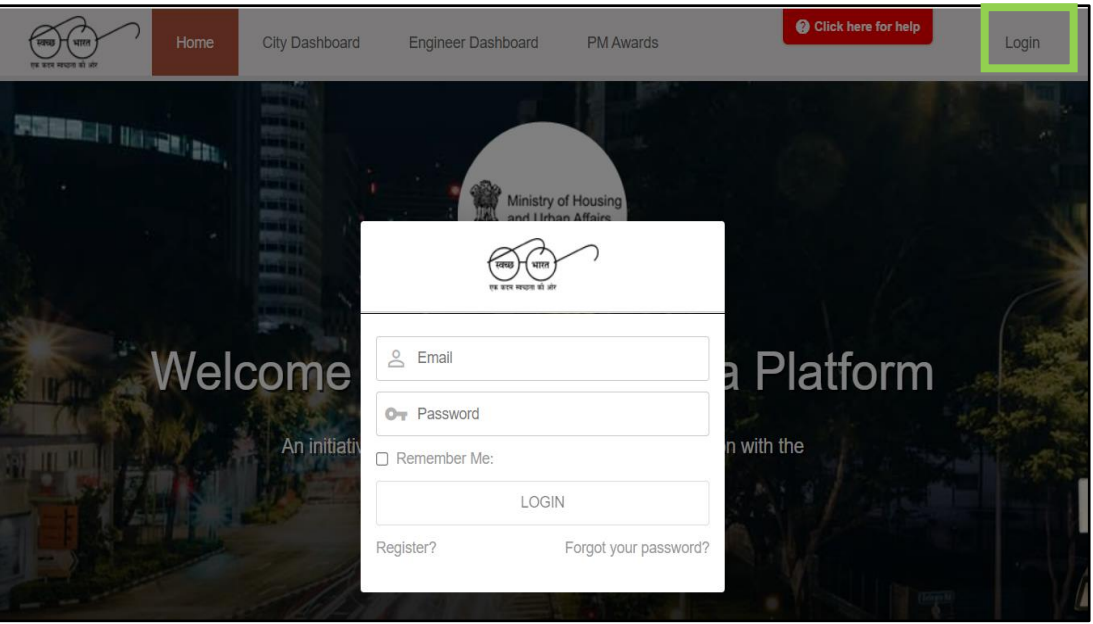

#### **Who can use Swachh.city Portal?**

- **1. State Admin**
- **2. ULB Admin**
- **3. Citizens**

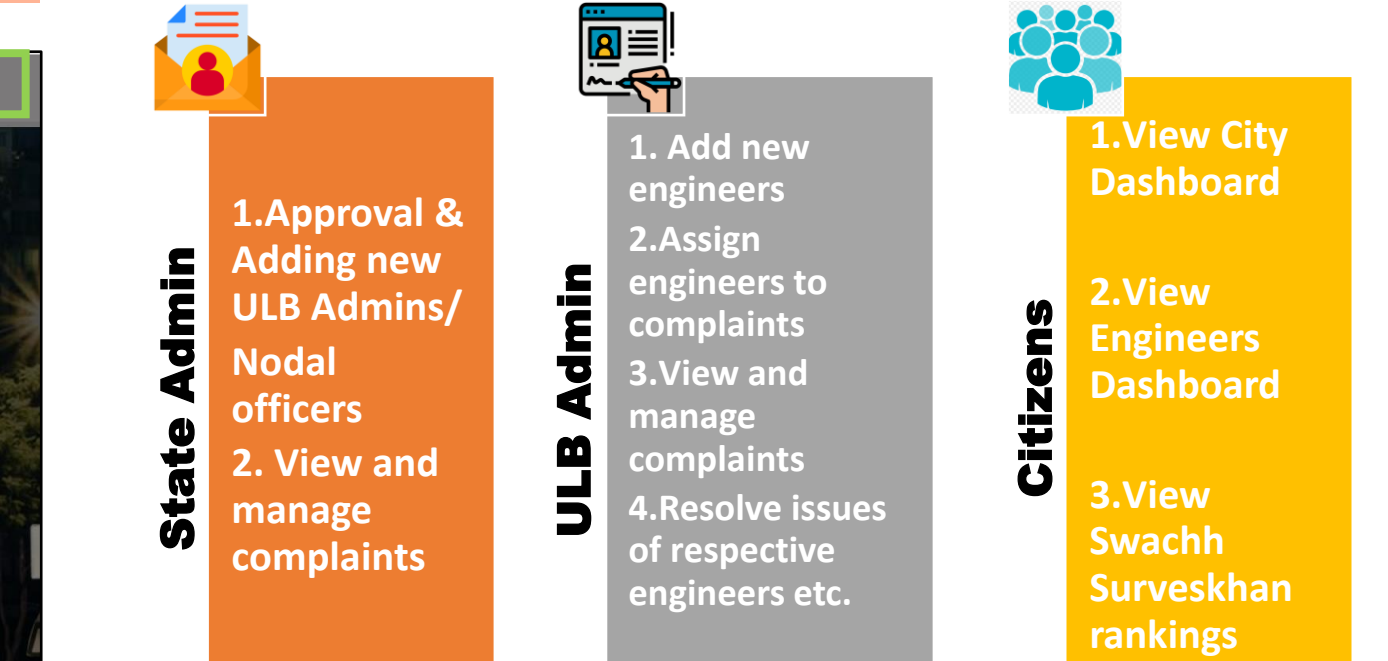

**Note: A state admin also enjoys all the privileges of an ULB Admin in addition to their own privileges**

## Features that an ULB can access after onboarding

#### **Swachh.city Portal**

- For Municipal Officers & Administrators
- To view complaints, assign complaints to engineers and add, delete and edit engineer details etc.

#### **Swachh Manch Portal**

- For citizens & stakeholders
- To create and manage events, campaigns etc.

#### **Swachhata Engineer App**

- App for Municipal engineers
- Engineer can view complaints uploaded by citizen and act on ground

# **ADDING ULBs & NODAL OFFICERS**

# How to add a new ULB in Swachhata database?

To onboard to Swachhata platform, a ULB is required to mail the following details to

**[swachhbharat@janaagraha.org](mailto:swachhbharat@janaagraha.org)** along with relevant State Admin with the subject line:

**<State Name> | <ULB Name> | <ULB Census Code> | New ULB Onboarding** 

- **1. Name of the ULB for registration**
- **2. Census code**
- **3. Population**
- **4. Total number of Wards in the ULB**
- **5. KML files of ULB's ward boundaries**
- **6. Nodal Officer details:**
	- **a) Name**
	- **b) Email id**
	- **c) Mobile Number**
- After mailing, the details will be updated in Swachhata database and swachh.city portal.
- Proceed to [www.swachh.city](http://www.swachh.city/) > clicking on 'Login' in the top-right corner > clicking on 'Register' for first time registration.

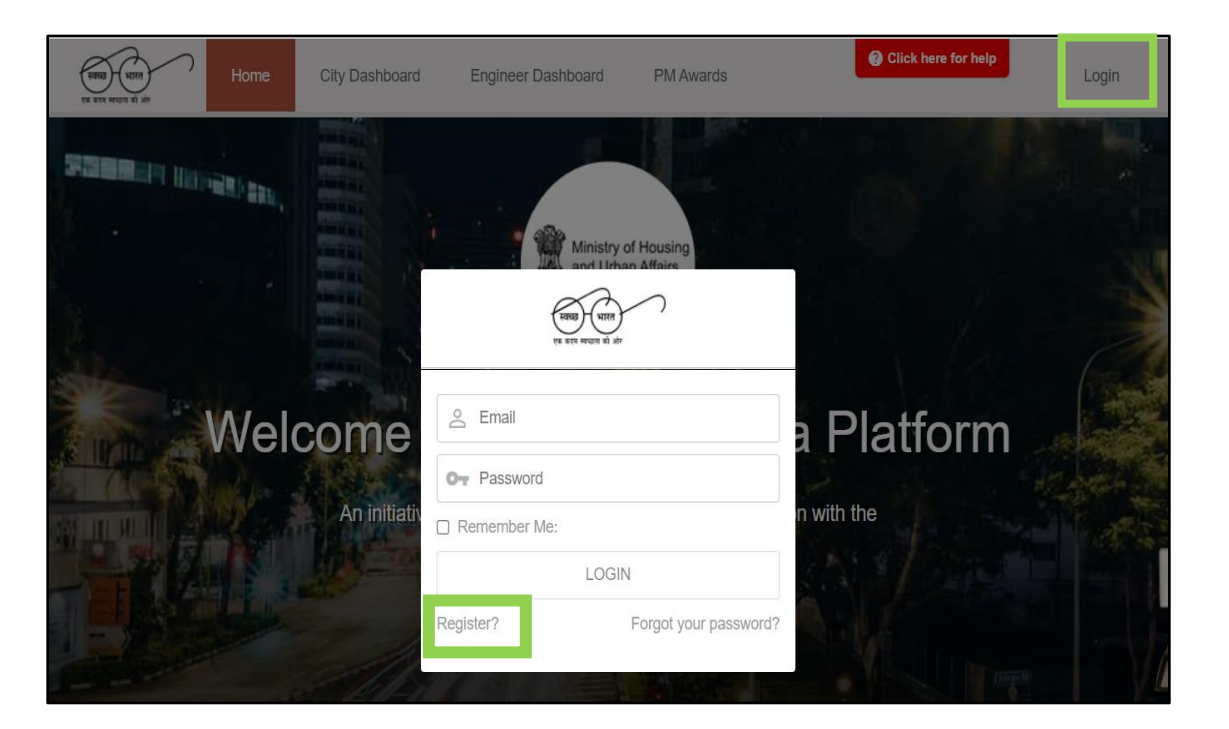

# How to add a new ULB in Swachhata database? (Contd.)

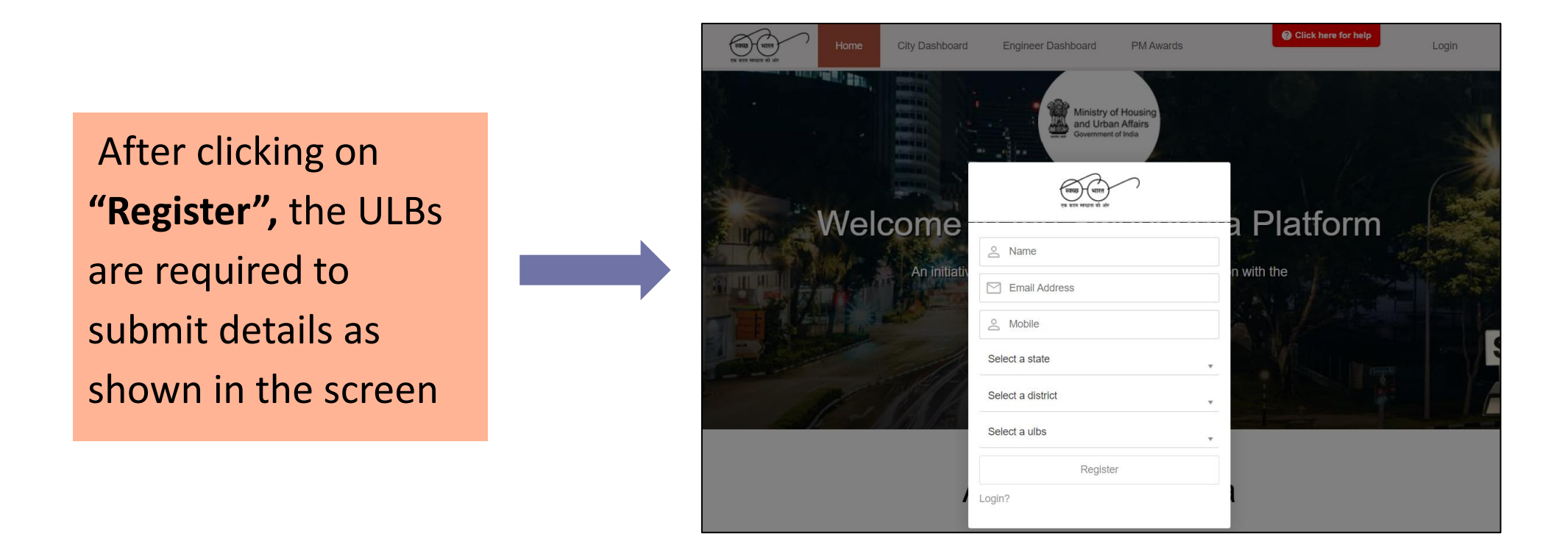

- The entered details will be sent *to the respective State Admin for approval*.
- **Upon State Admin's approval**, ULBs will be successfully onboarded, and login credentials will be shared to the registered email id.
- The respective ULB can start using the portal to view and assign complaints, add sanitary inspectors/engineers, verify resolutions etc.

## How to update Nodal officer details?

#### **OPTION – I: Register in Swachh.city**

#### **To update Nodal Officer details for a ULB, a new email id registration will be required.**

- **1. Register the ULB with a new email id on Swachh.city (Please refer to Slide 16)**
- **2. New email details will be sent to the State administrator for approval and to re-register the ULB**
- **3. Once the new email id has been approved, ULB will be able to access the Swachhata app and/or Swachh Manch portal with the new login credentials.**

Kindly note that a common password needs to be maintained a between Swachh Manch and Swachh.city.

**Note:**

- **1) In order to avoid duplication of e-mail ids (To avoid creating email id every time when there is a new Nodal Officer), it is advised to create a common e-mail ID that can be shared with transferred/new nodal officers.**
- **2) Example: [swachh.\(respective censuscode\)@xxxx.com](mailto:swachhcity.kochi@gmail.com)**
- **3) A Nodal officer can have only one mobile number linked to Swachhata**

## How to add/update Nodal officer details?

#### **OPTION – II : Mail to your State Admin**

- Mail to the respective state admin with the nodal officer details with the subject line: **"To add new nodal officer in swachh.city – \*ULB Name\*"**
	- Name of the ULB:
	- Name of Nodal Officer:
	- Mobile Number:
	- E-mail:

If you want to update the existing details, mail to the respective state admin with the subject line: **"To update Nodal officer details in swachh.city - \*Name of ULB\*"**

- Name of the ULB:
- Existing Name/Number/Email in Swachh.city:
- Name/Number/Email to be changed in Swachh.city:

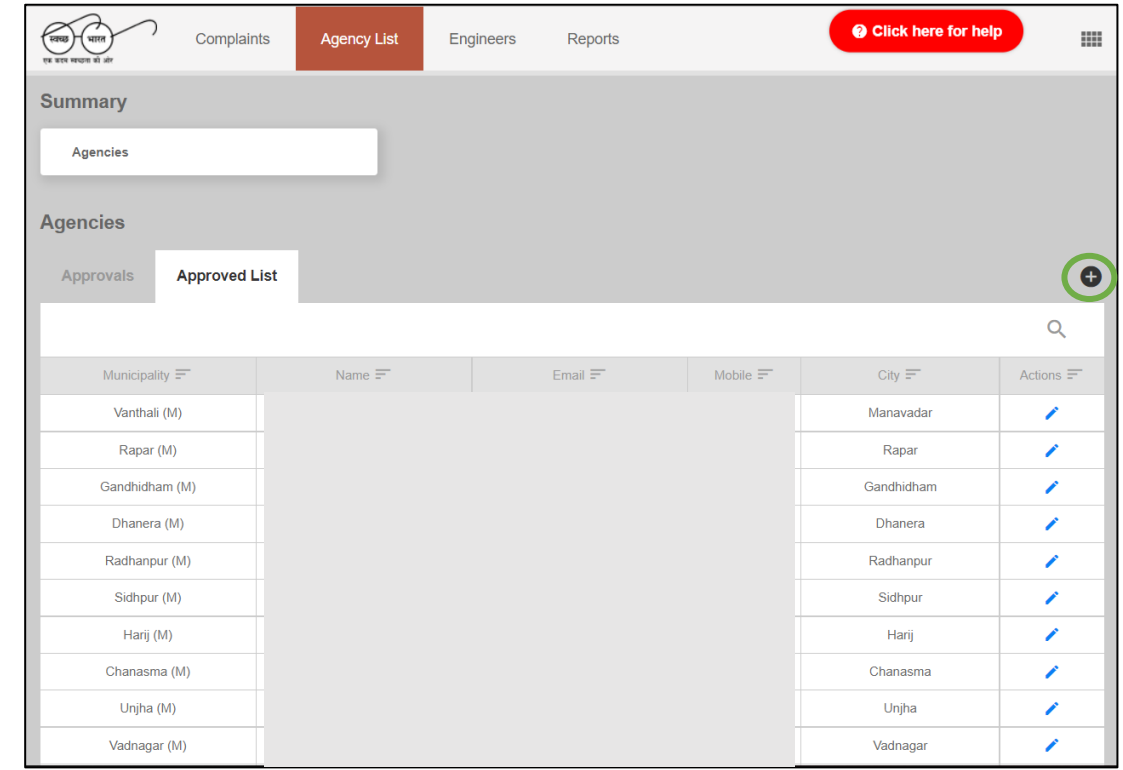

**Please note**: This page is visible only for state admins. State Admins can add Nodal officers through the '+' symbol. The details of existing officers can be edited through  $\triangle$  button

# **NAVIGATING & USING SWACHH.CITY**

# Home Page – After Logging in

**On logging in, in the top navigation bar, you can find:**

- 1. Home page (Swachh Bharat logo)
- 2. Complaints Tab
- 3. Agency Approvals/List Tab (only visible for state admins)
- 4. Engineers Tab &
- 5. Reports Tab
- Clicking on Home page, one can view a summary of complaints
- Comparison of current day performance of ULB vs previous day performance can be viewed
- One can also filter to view the complaints week wise, month wise and year wise

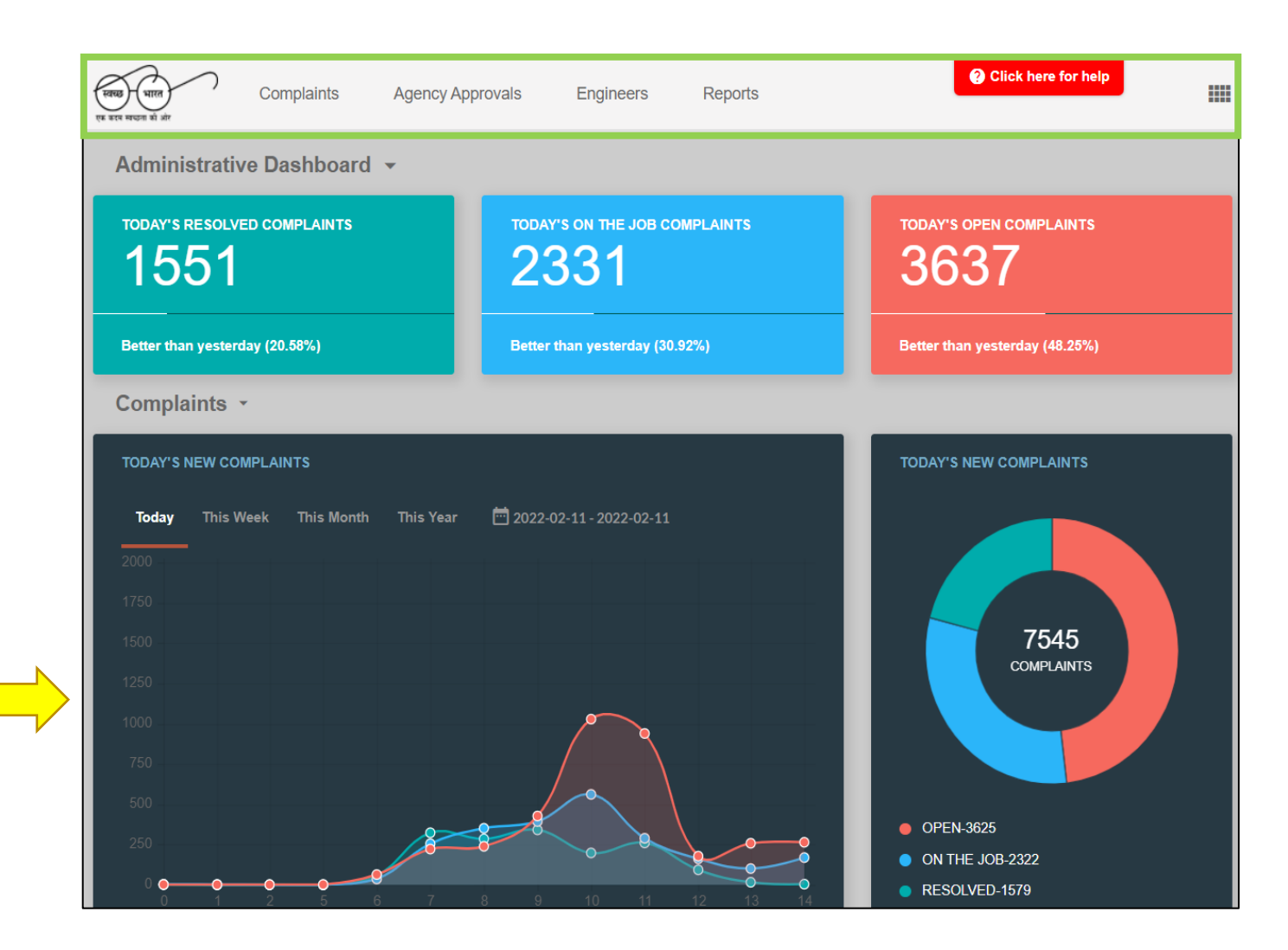

# Home Page – After Logging in (Contd.)

One can toggle between administrative dashboard and citizen dashboard in the home page

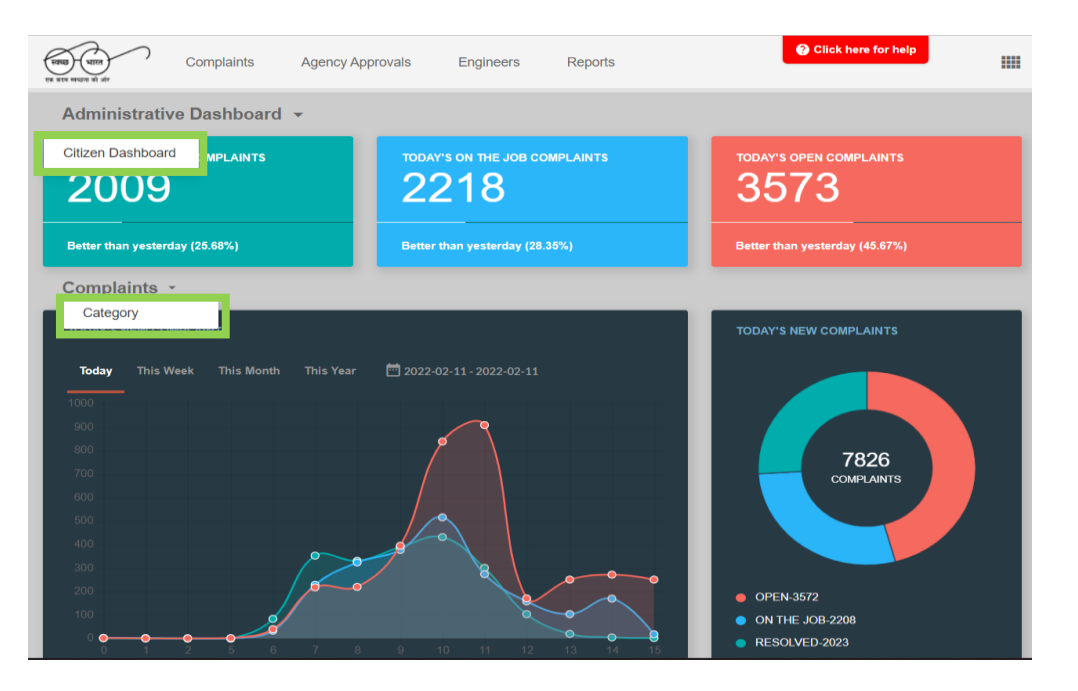

One can toggle between Complaints view and category wise complaints view

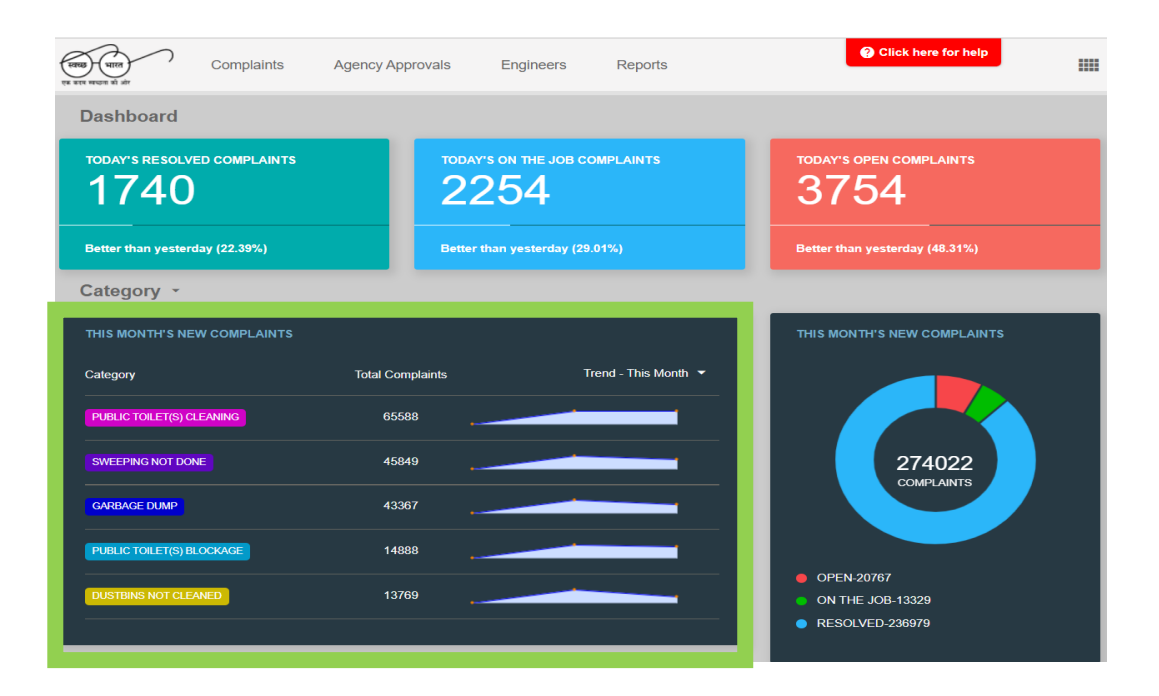

#### **Note:**

If you are in citizen dashboard and want to navigate back to administrative dashboard, you have to click on the "Admin Panel"

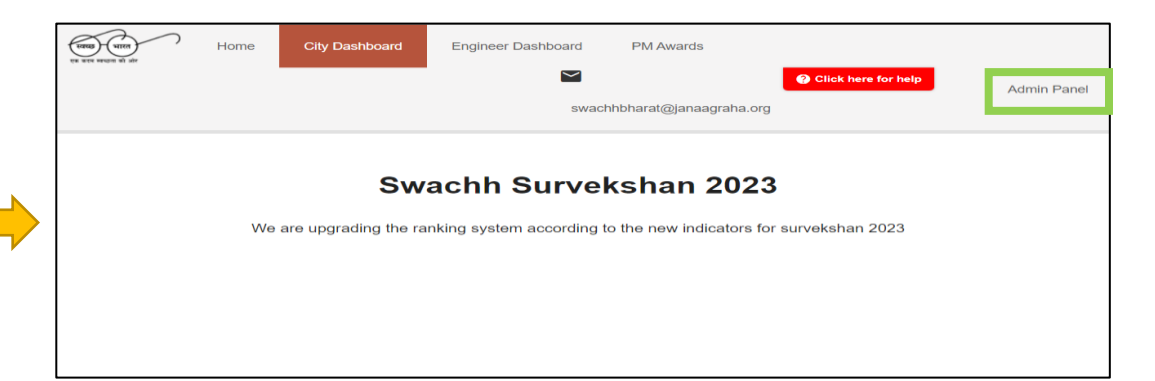

# **ALL ABOUT ENGINEERS**

# How to add Engineer details?

- 1. Engineers to request ULB Admin to add their details
- 2. ULB Admin to login to Swachh city.
- 3. Go to Engineers tab Click on '**+**' symbol on the right corner

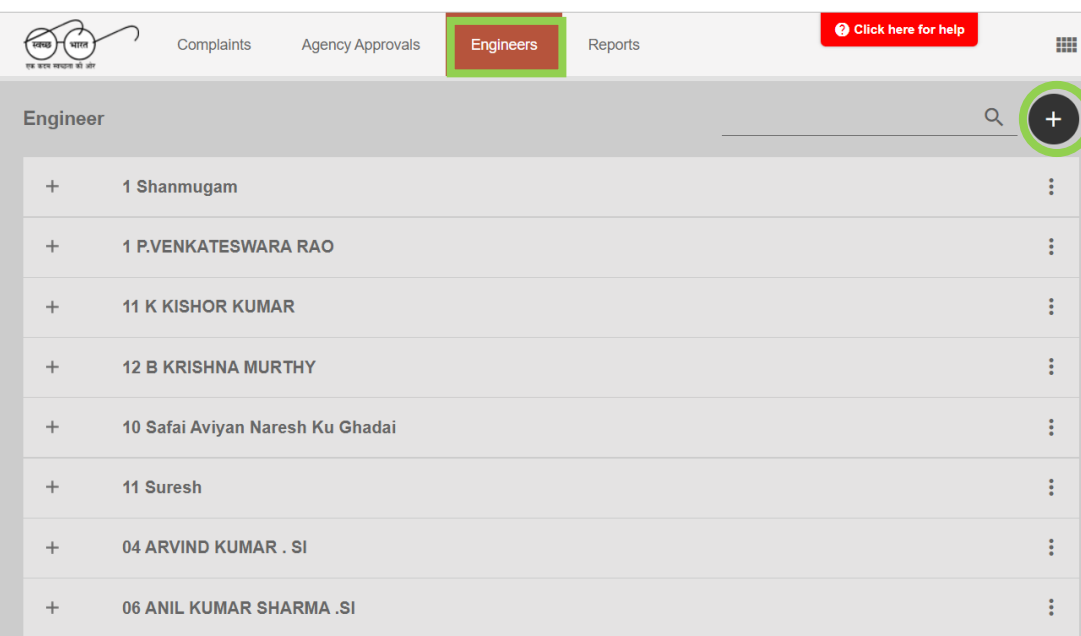

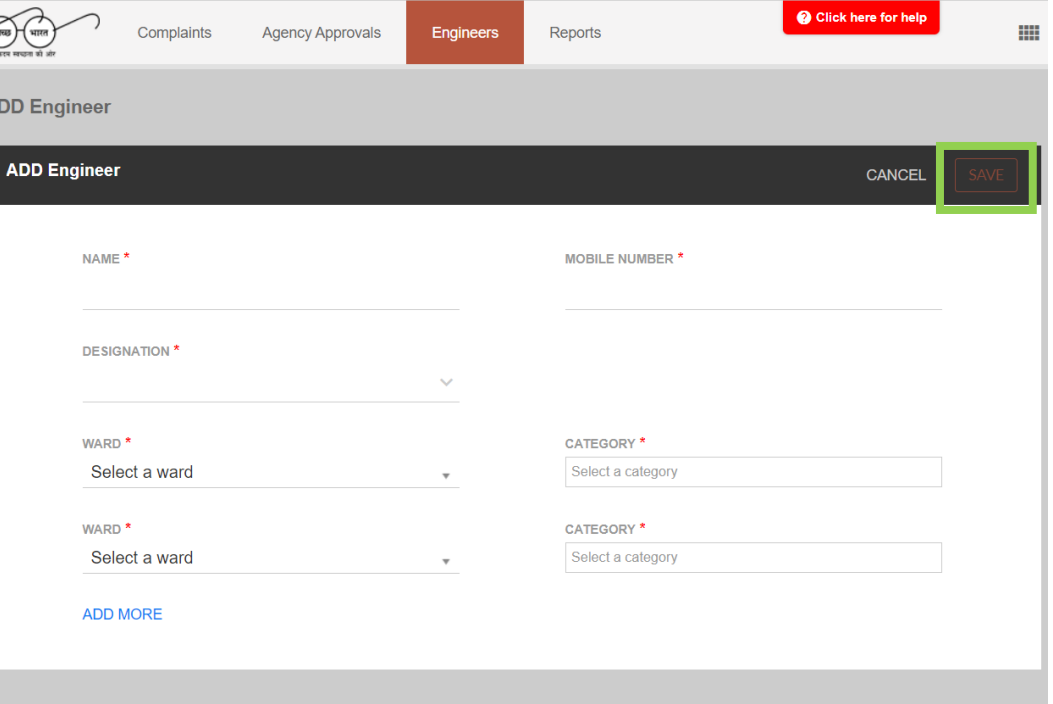

- 4. Add the details and Click on "Save"
- 5. You can add more than one ward for one engineer
- 6. The engineer details will be saved and the respective engineer can download and use Swachhata Engineer application

## How to Update Engineer details?

- 1. Click on the 3 dots adjacent to each engineer's name
- 2. An admin can Edit, Delete and Transfer Engineers.
- 3. Using Edit engineer, you can edit the ward details, designation & mobile no. of engineers

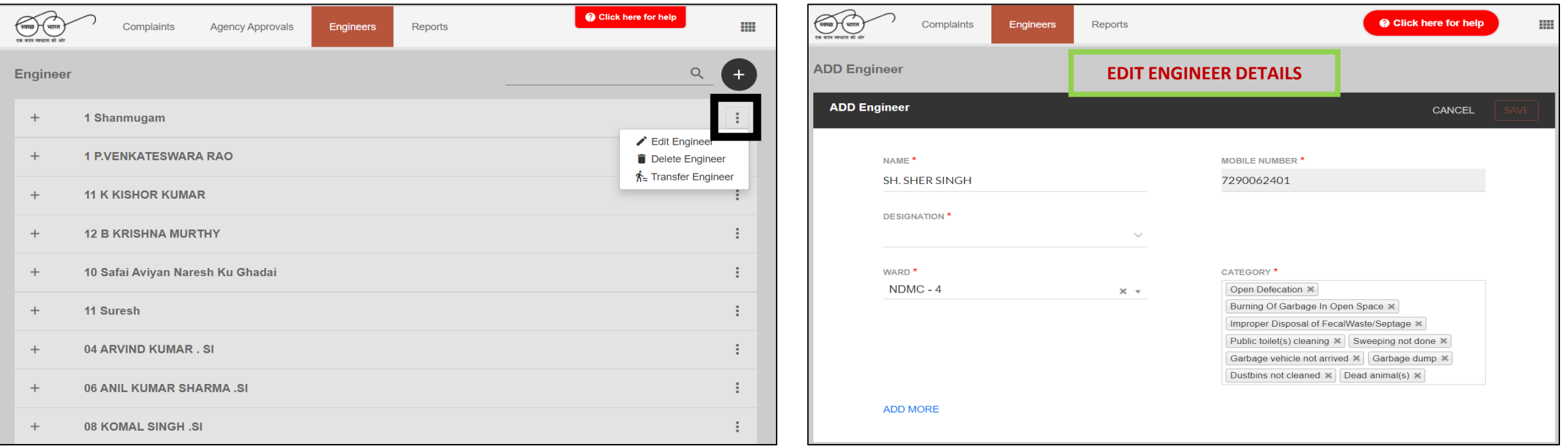

### Auto- Assign Engineers to Complaints

**On selecting this option, the system will automatically assign an engineer to a complaint based on their jurisdiction (ward boundaries)**

- Click on **II** next to "Click here for help"
- Then click on  $\bullet$  button
- Using the Auto Assign Engineer toggle button, you can let the system assign automatically assign engineers

#### **Note:**

- **1) A complaint will be assigned to only respective engineers of that ward**
- **2) In case, if a ward has no engineer at all, then that complaint will not be assigned to any of the engineers**

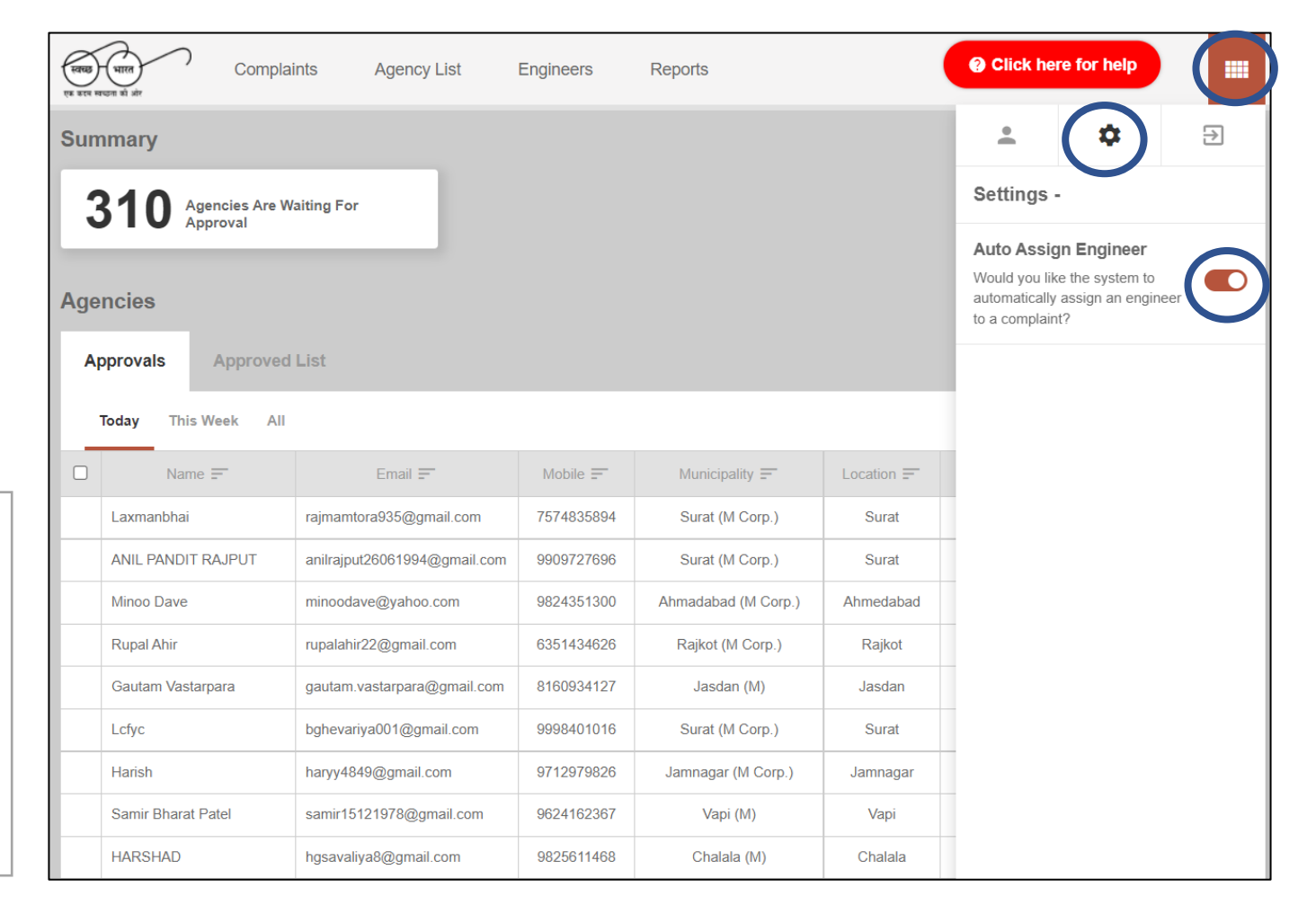

# Swachhata Engineer App

- 1. Once the engineer is added in Swachh.city portal, he/she can use the Swachhata Engineer App
- 2. An engineer has to login with the mobile number that was shared with the Nodal officer
- 3. Only registered engineers can login and use the app
- 4. This app is available on both Android and iOS versions

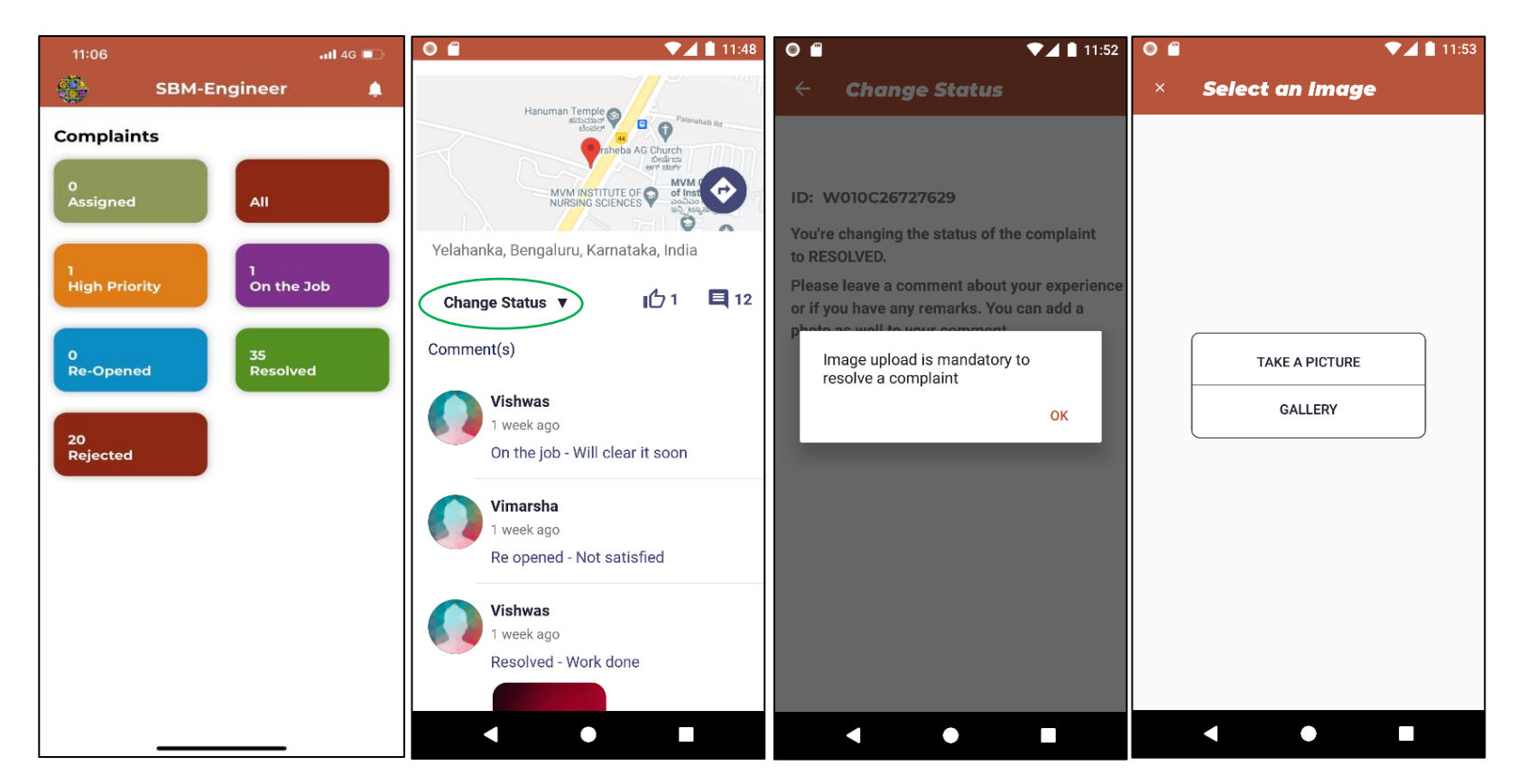

#### **IMPORTANT NOTE:**

- **1. In order to change the complaints status to "Resolved", an engineer has to mandatorily upload image as a "proof of resolution".**
- **2. Without uploading of an image, no complaints can be "Resolved"**

# **COMPLAINTS MANAGEMENT**

# Complaints Management

- 1. Clicking on complaints tab enables you to view,
	- i. Complaints Summary, Different Views of complaints
	- ii. One can filter the complaints on basis of week, month, categories, status, wards etc.

#### 2. Clicking on a complaint ID enables to view the details of complaints such as

- i. Status,
- ii. Number of vote-ups,
- iii. Engineer assigned to the complaint
- iv. Time taken to resolve complaint etc.

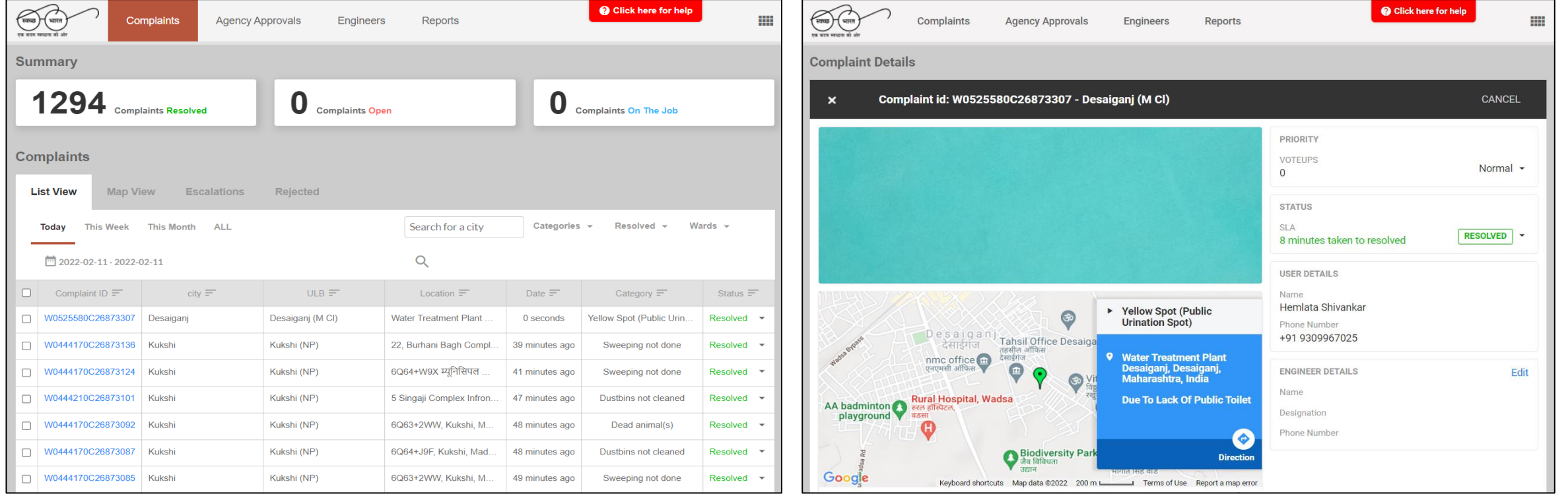

#### Categories of Complaints & Service Level Agreement (SLA)

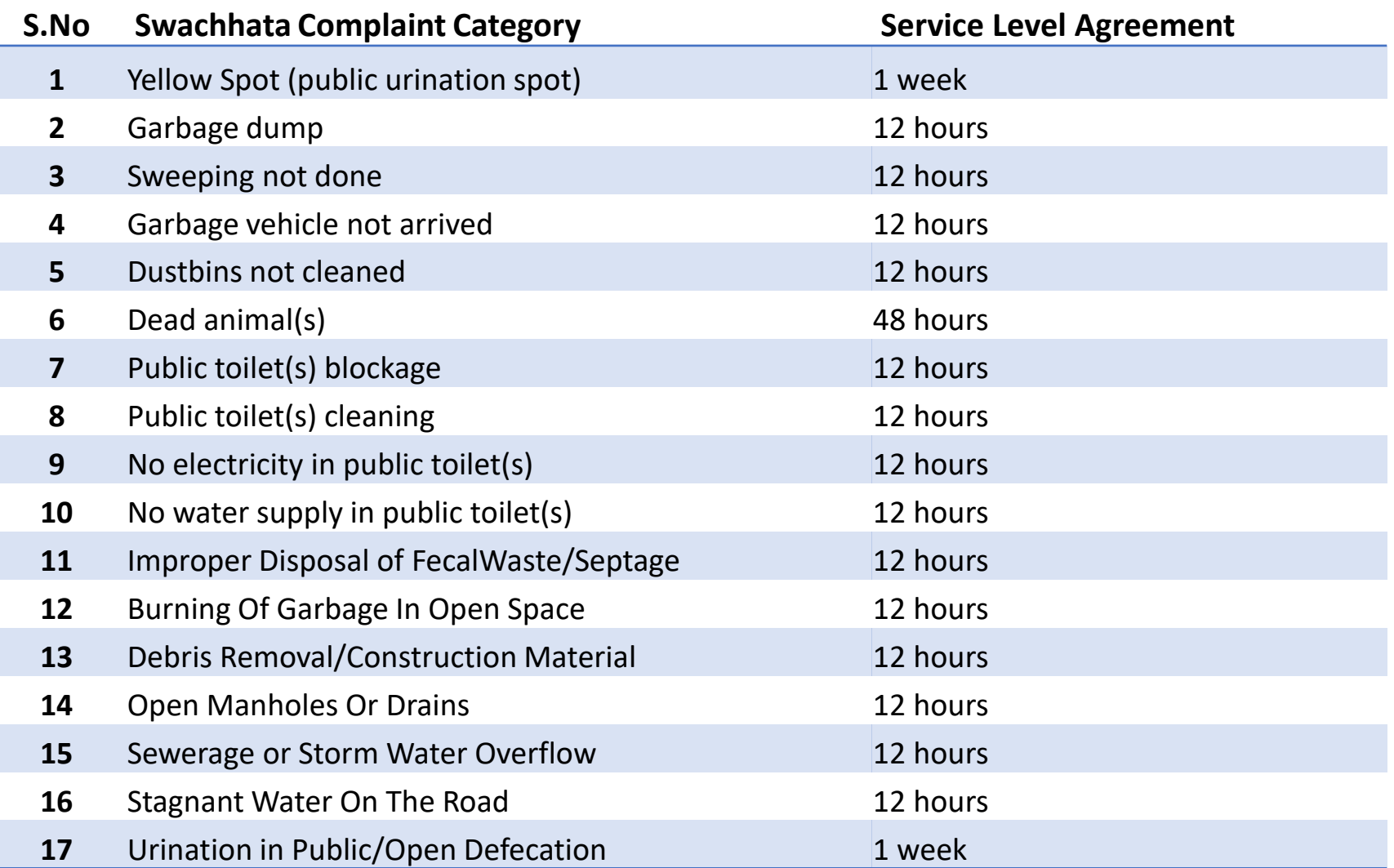

#### **Complaints in Swachh.city portal can be viewed by filtering different categories**

# Complaints Management (Contd.)

The status of any of the complaints can be changed in Swachh.city.

#### Different status of complaints include,

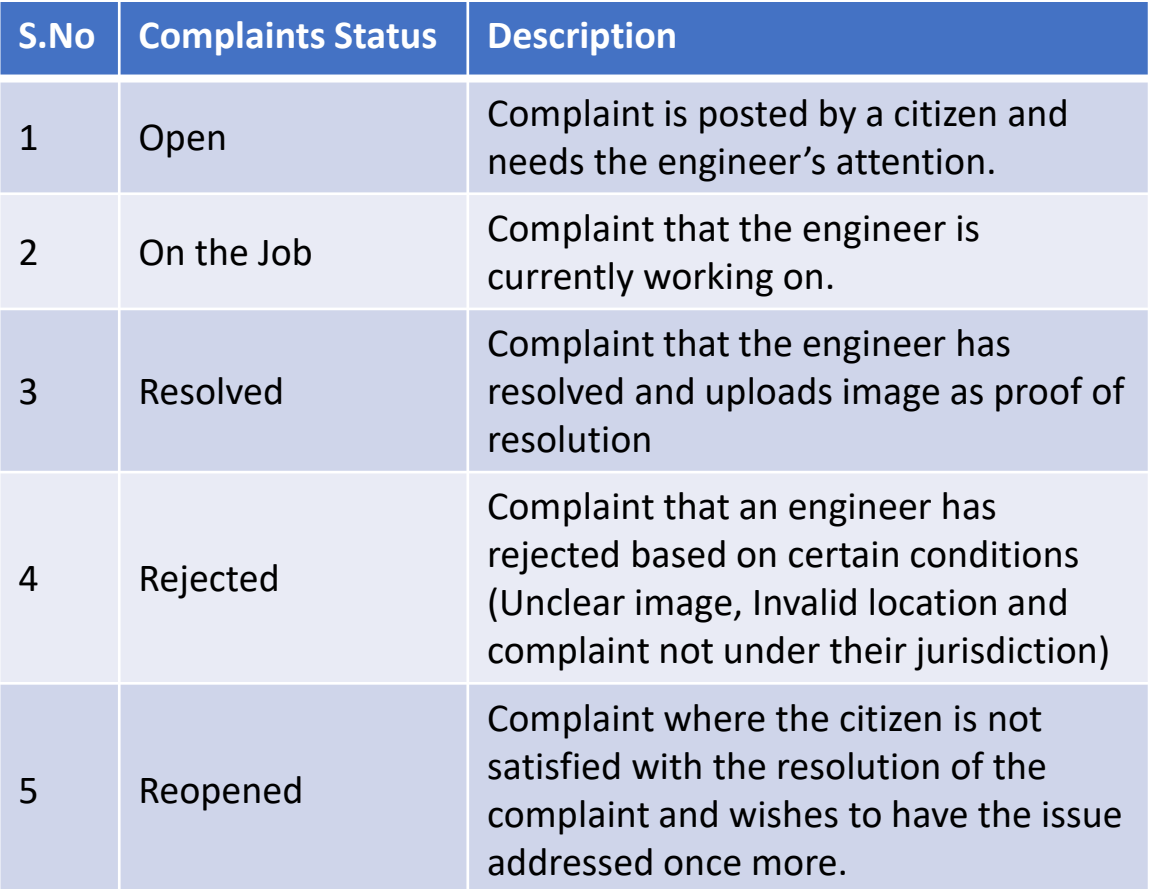

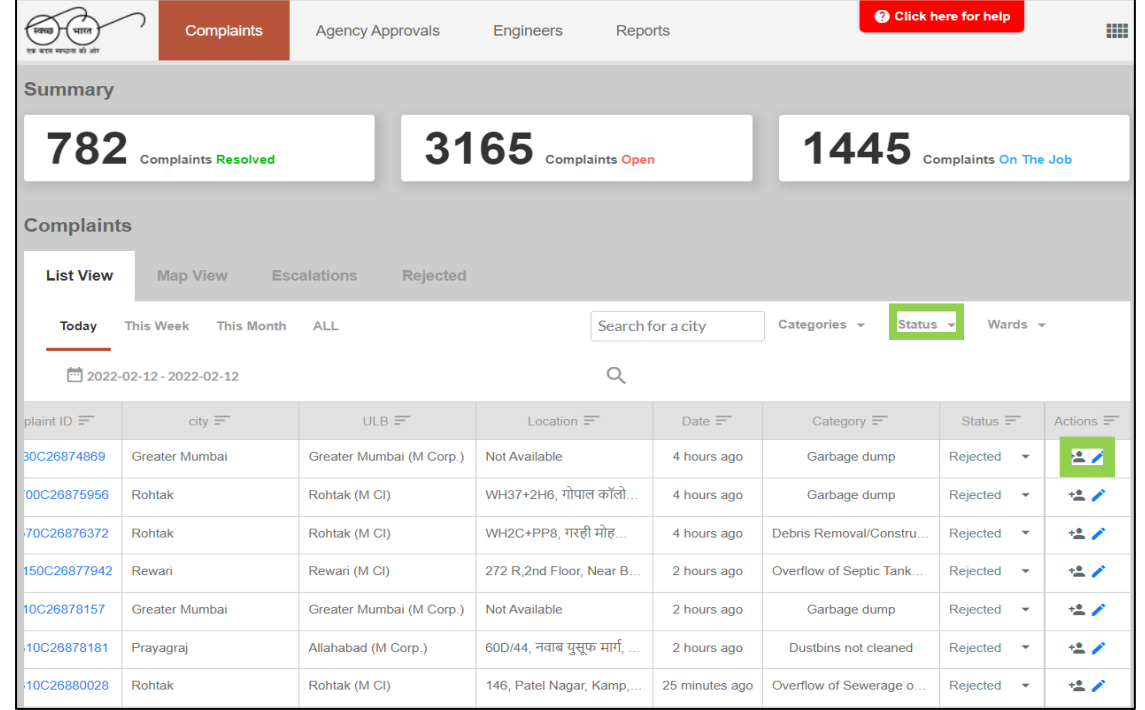

Actions  $\equiv$  $+2$ 

Through the actions column, the ULB admin will be able to,

- **a) Assign an Engineer to a complaint &**
- **b) Edit the details of complaint**

# Agency List Page

- 1. This Page is visible only for State Admins
- 2. Through this, a state admin can approve or reject an ULB's request to onboard to Swachhata Platform.
- 3. Approval of ULB admins (both pending and approved) are displayed.
- 4. State admins can also add new Nodal officers and also edit the details of existing Nodal officers

**The state admins enjoy all the other privileges of ULB admins in addition to this.**

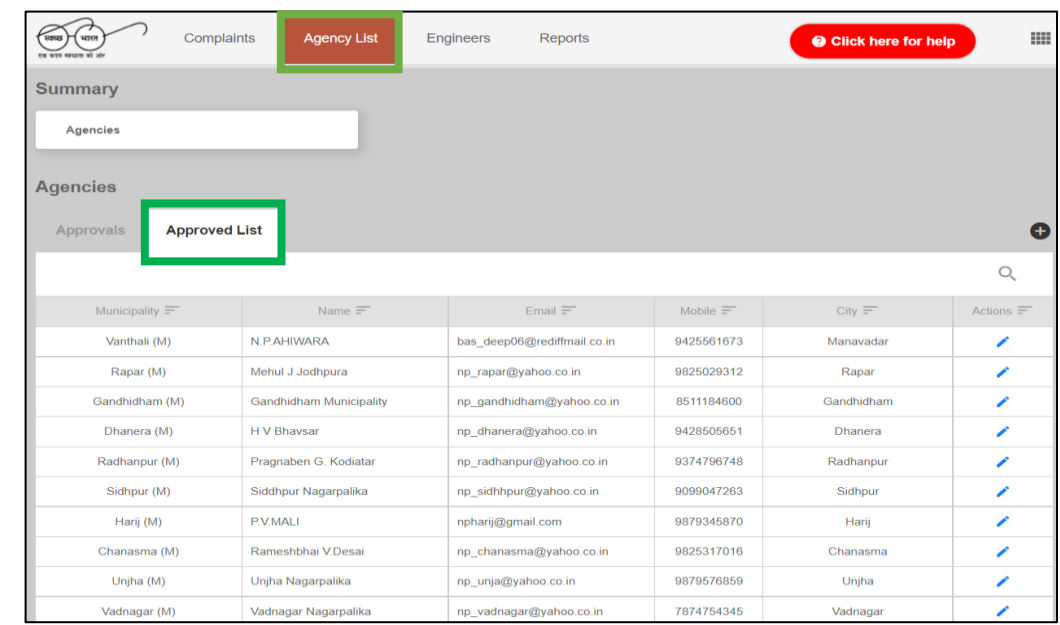

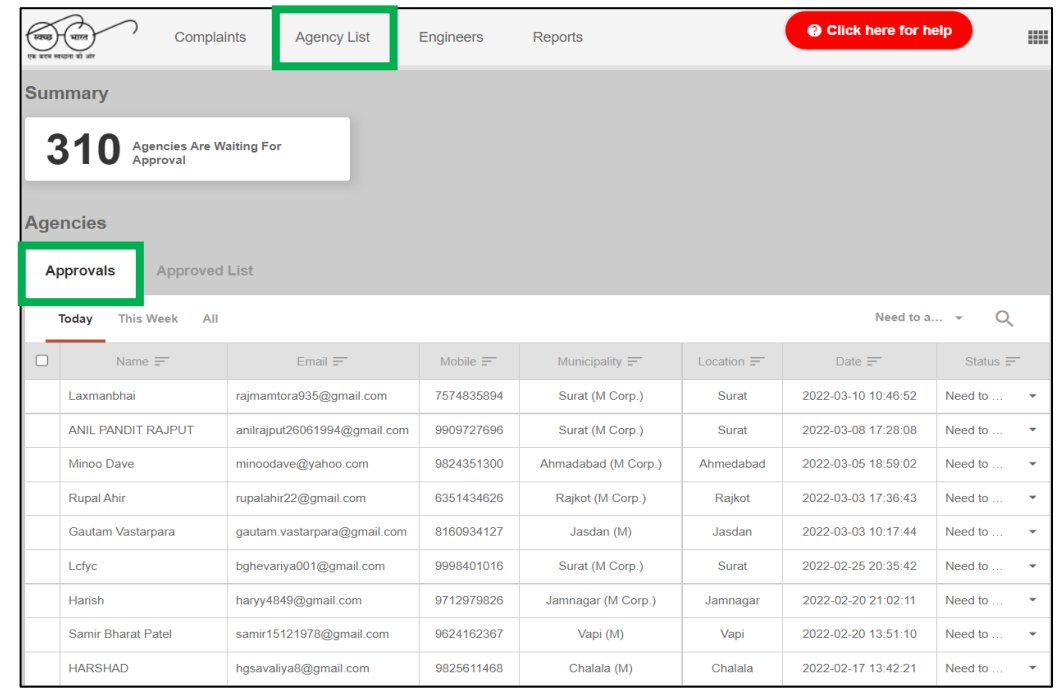

## Reports Page

#### Reports regarding

- 1. Users,
- 2. Nodal officers
- 3. Complaints
- 4. Monthly reports of Swachhata
- 5. Yearly reports of Swachhata etc.

can be accessed through this section

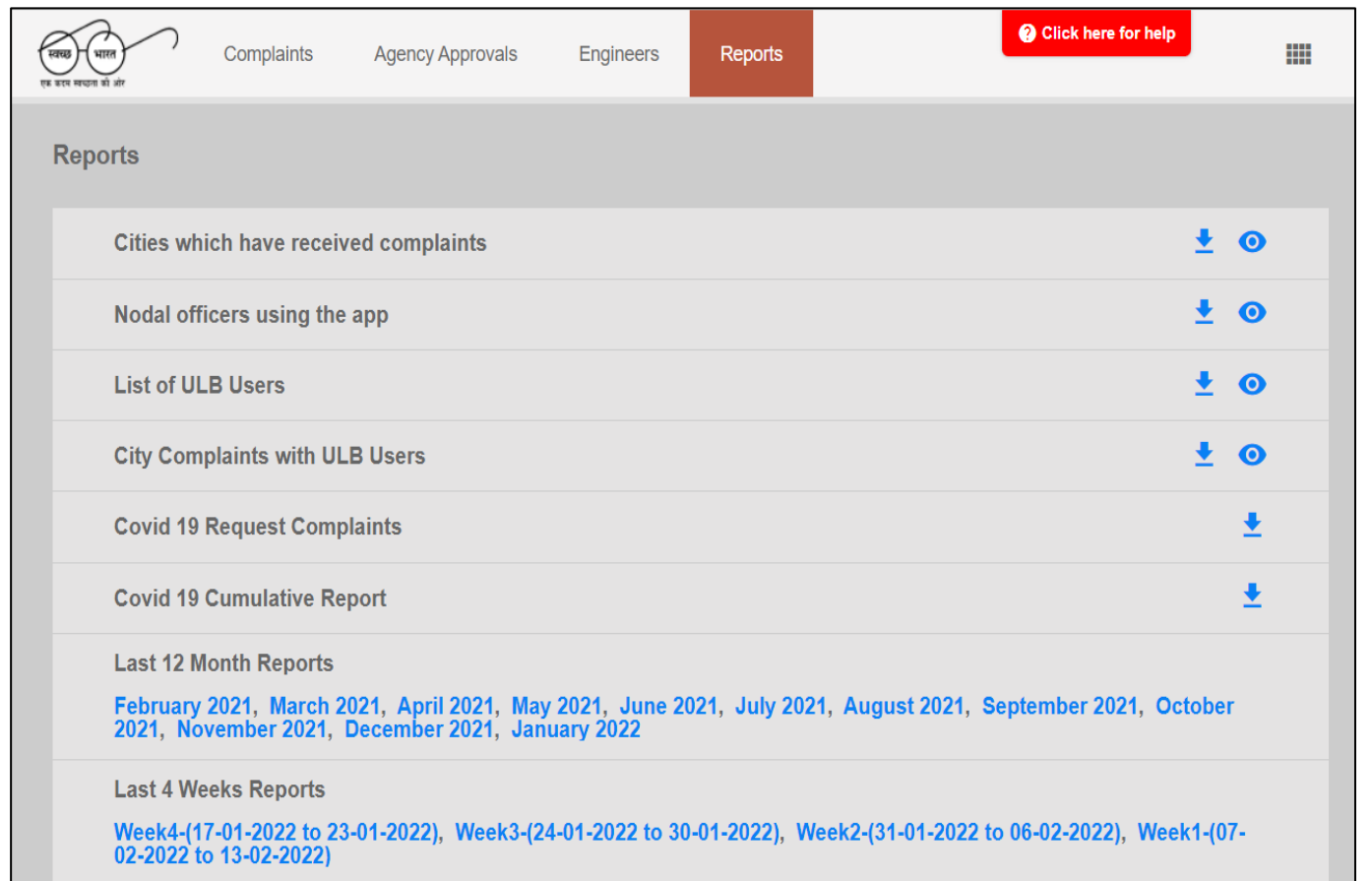

**Please Note: Swachh.city related reports can be accessed using the ULB login credentials via Homepage>Login> Reports Section only before 9:00 AM and after 6:00 PM.**

# Details of Different Reports

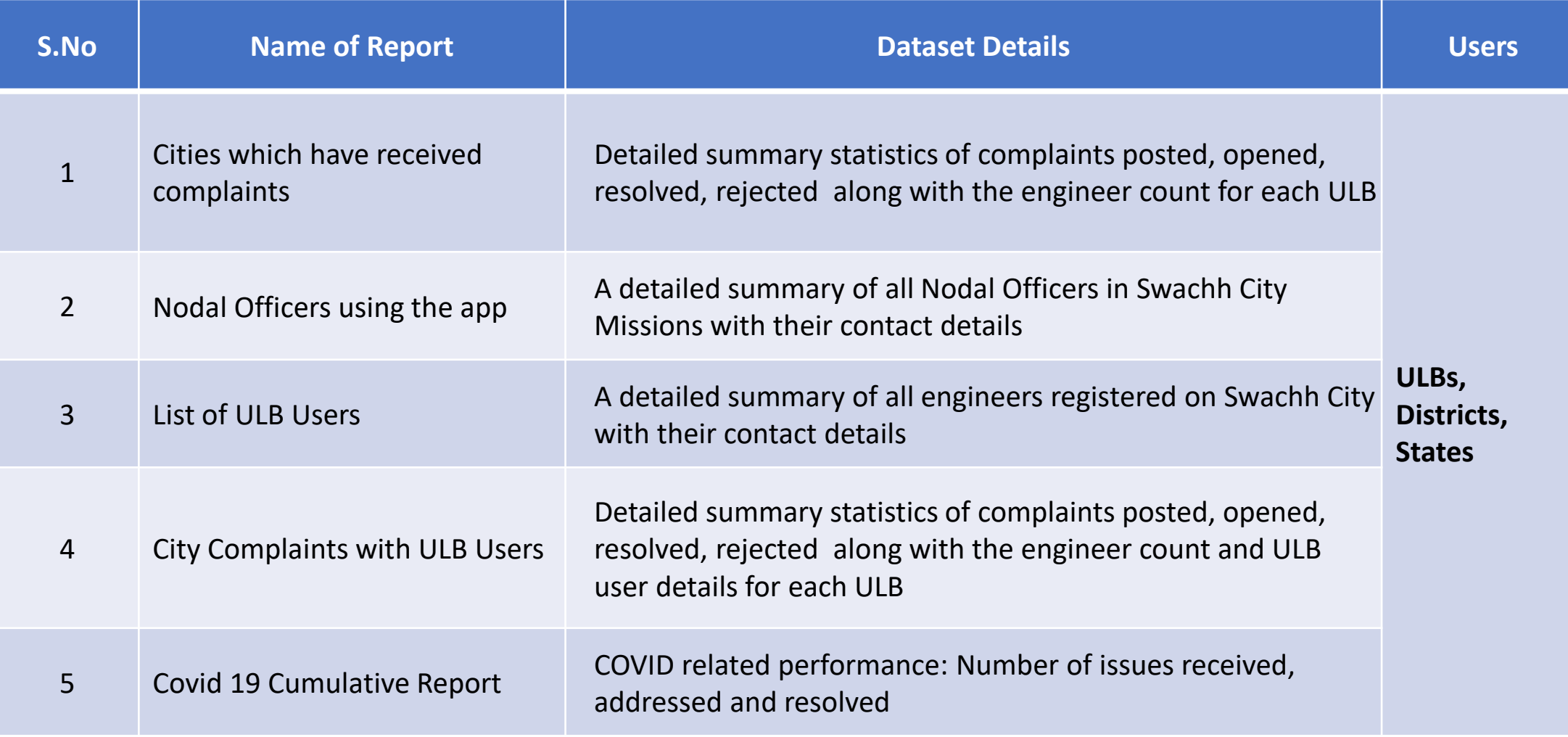

# **ALL ABOUT KML FILES**

## About KML files

- 1. Keyhole Markup Language (KML) files allow Swachhata App to capture the geographic structure of a ward or a ULB
- **2. KML files are extremely important when any ULB wants to register as an independent unit in Swachhata platform**
- 3. Through KML files, ULBs will be mapping and generating
	- i. ULB Boundary &
	- ii. Ward Boundaries
- 4. Incorrect generation of KML files will result in discrepancies and issues regarding,
	- i. Registration count
	- ii. Complaint count
	- iii. Complaints Resolution count etc.

## How to generate KML files? – ULB Boundary

- 1. Step 1: Download Google earth pro from [https://www.google.com/intl/en\\_in/earth/versio](https://www.google.com/intl/en_in/earth/versions/#download-pro) ns/#download-pro
- 2. Step 2: Install it in your computer/laptop
- 3. Step 3: Search your ULB in Google Earth on the left corner Search Tab

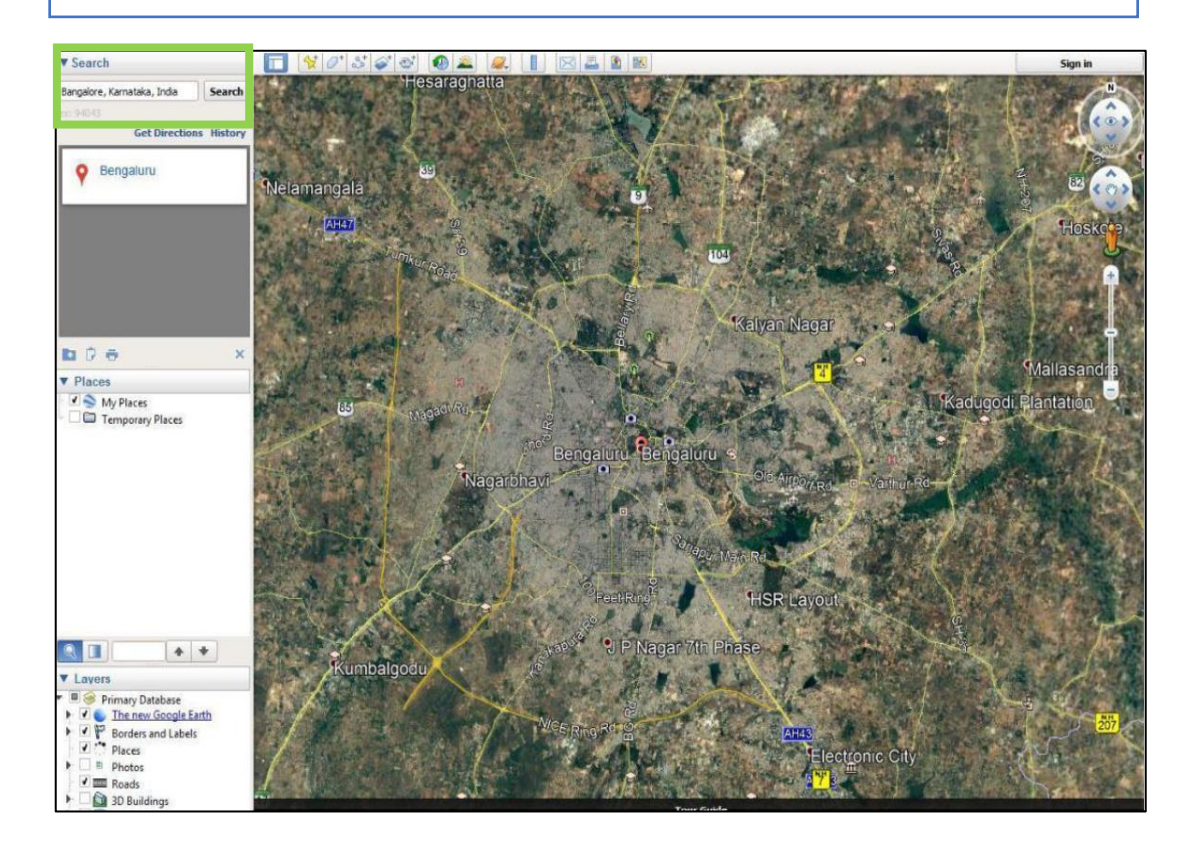

#### 4. Step 4: Click on Add Polygon from the top menu

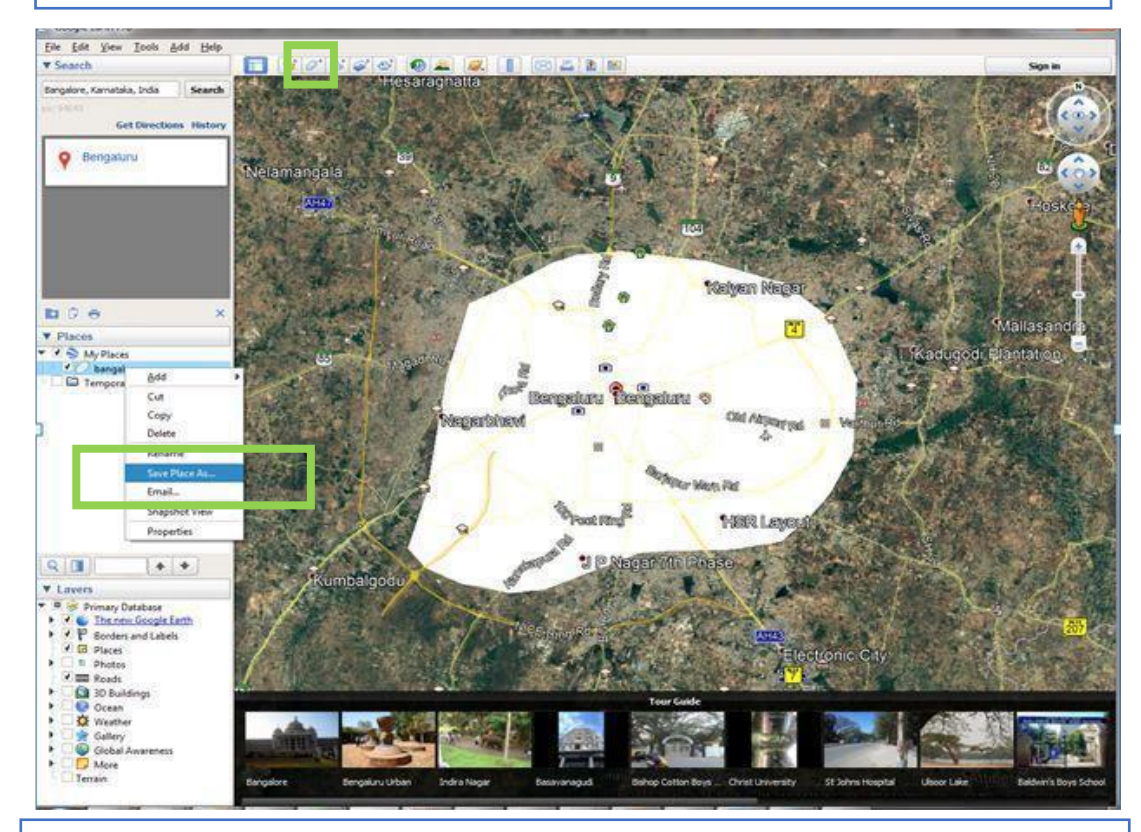

5. Step 5: Draw your ULB boundary using "Add Polygon feature" and Click "Save Place As"

6. Step 6: Save the ULB Boundary

## How to generate KML files? – Ward Boundary

- 1. Step 1: Follow Step 1 to Step 4 as mentioned in previous slide.
- 2. Step 2: Draw ward boundaries as shown in representation image below.
- 3. Step 3: After creating polygon, save the file with proper ward numbers as Ward 1, Ward 2, Ward 3 etc.
- 4. Step 4: Please ensure that there are no gaps between two wards while generating boundaries

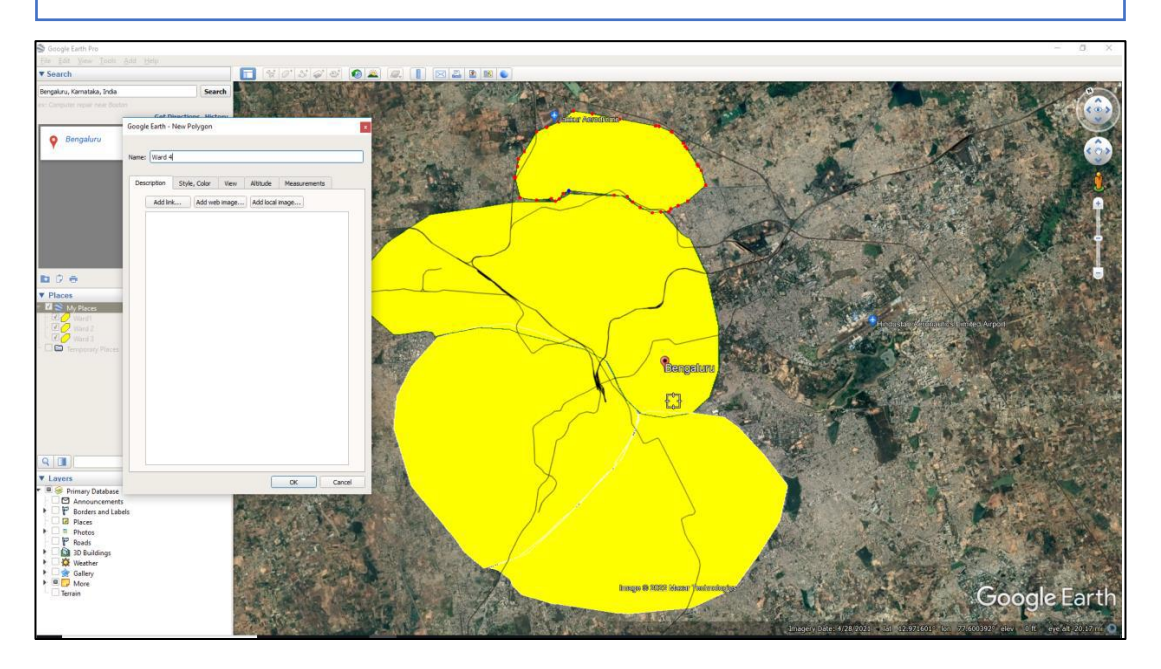

- 5. Step 5: Once KML files for all the wards are drawn, right click and select "Save Places As"
- 6. Step 6: Save all the ward boundaries in a folder.
- 7. Step 7: Once saved, Click File Save As and Save your file as "ULB Name" and type as .kml
- 8. Step 8: After saving the KML files (ULB & Ward Boundaries) successfully, ULBs to send ULB Boundary and Ward Boundaries file to [swachhbharat@janaagraha.org](mailto:swachhbharat@janaagraha.org)
- 9. Email with the subject line: **<State Name> | <ULB Name> | <ULB Census Code> | KML file to be added/updated.**

#### Note:

- 1. Please make sure that the KML files are verified by the state admin before mailing it to [swachhbharat@janaagraha.org](mailto:swachhbharat@janaagraha.org)
- Keep your state admin email id in CC before mailing

## Errors to avoid while generating KML files

- **KML files will be authenticated only when the following conditions are met:**
	- Project WGS84 format for sharing any shape file(s) is followed.
	- In case of Ward level KML files, all ward files should be named with their ward number

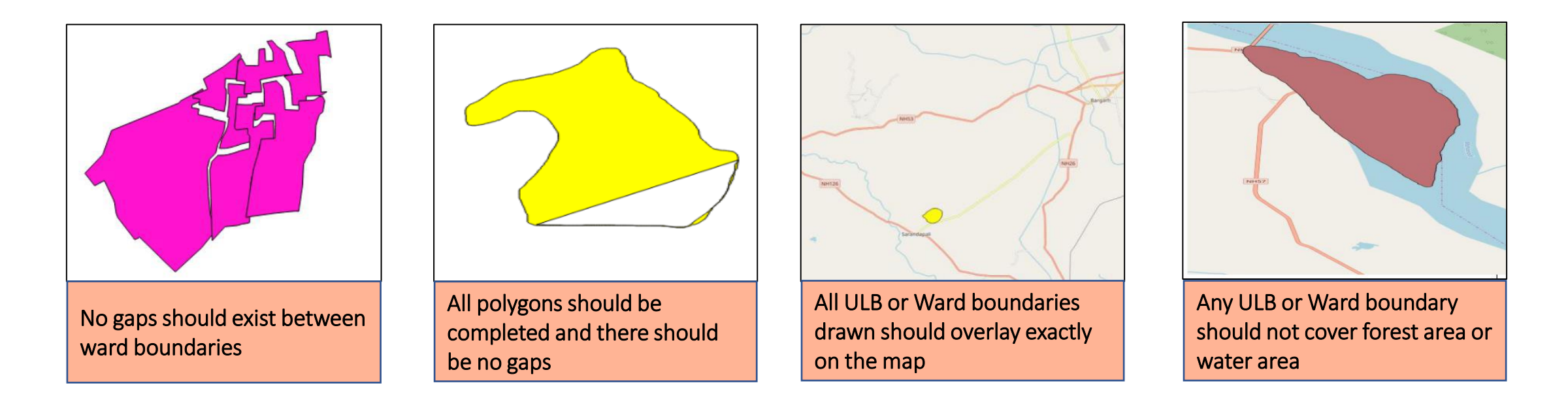

## Errors to avoid while generating KML files (Contd.)

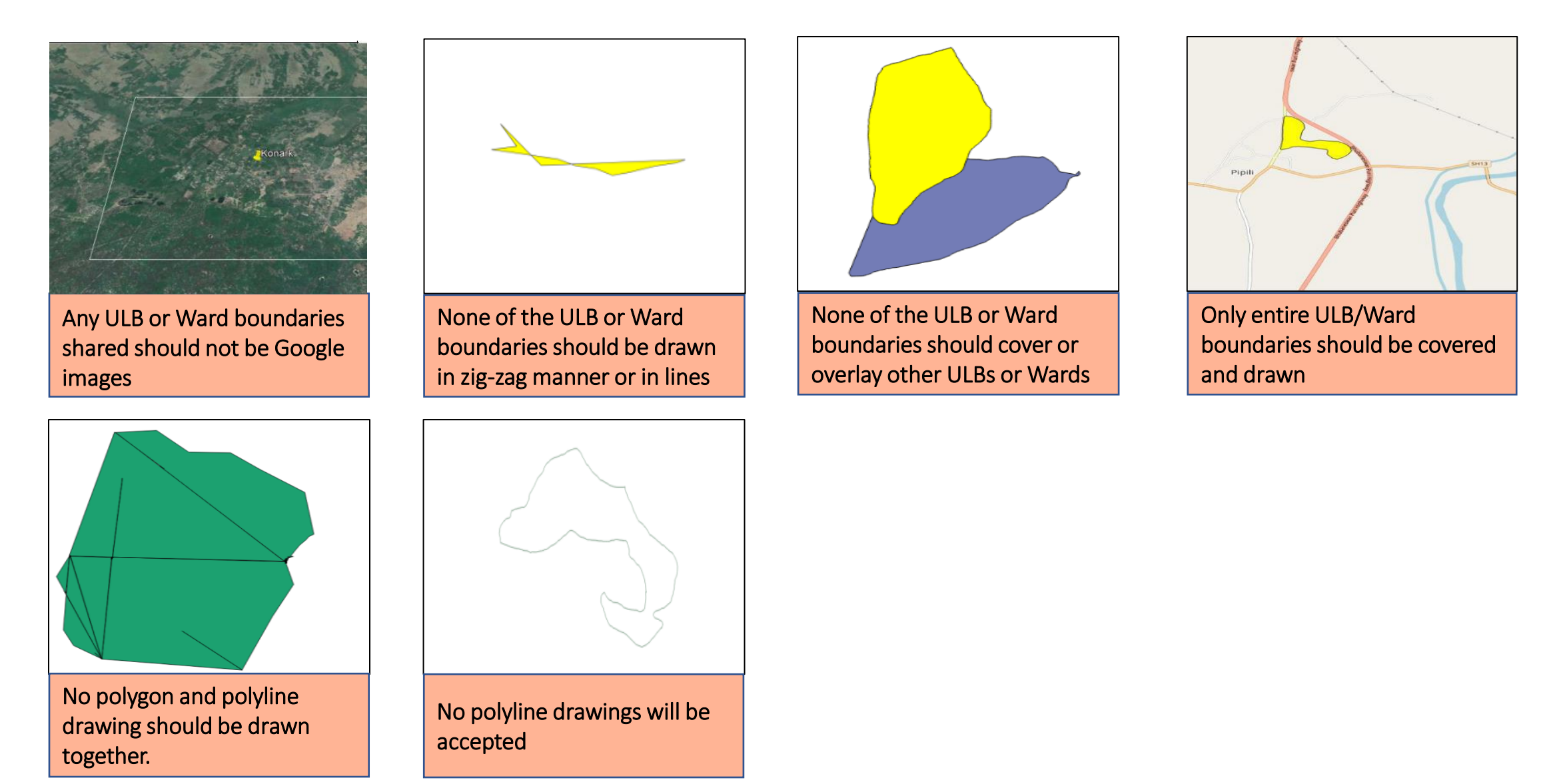

# **REGISTRATION & COMPLAINT COUNT ISSUES**

## How can registration count issues be resolved?

**Registration Count is not increasing on City Dashboard of Swachh.city for a ULB due to either of the 3 reasons:**

**Issue 1:** User has downloaded Swachhata app in a certain location, but registers in other location

**Issue 2:** Outdated/incorrect KML file with gaps or wrong boundaries submitted by the ULB

**Issue 3:** If the geo-location of the user falls in any of the wrong boundaries submitted by the ULB

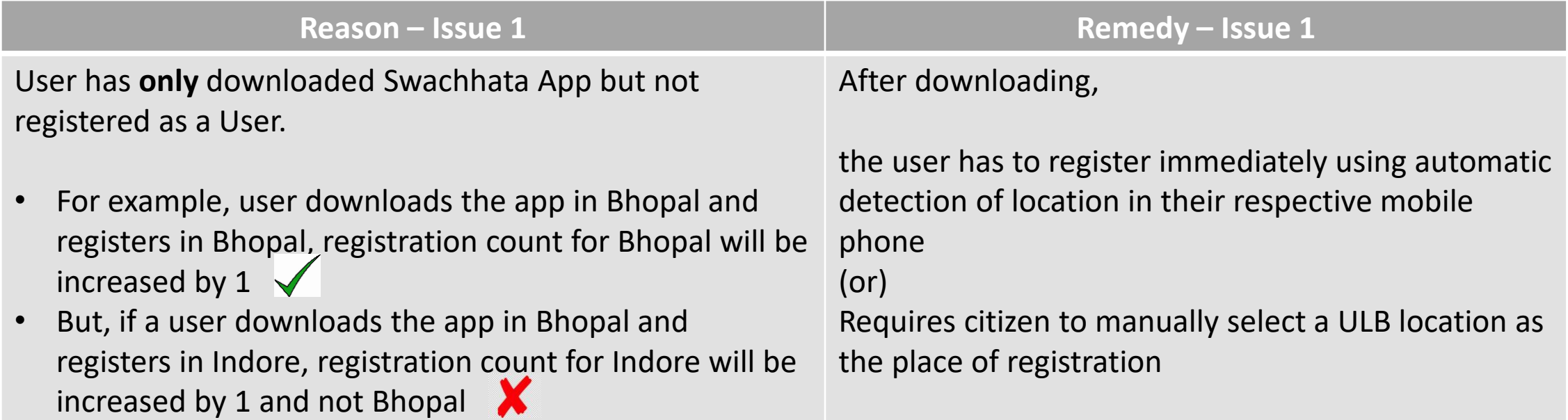

# How can registration count issues be resolved? (Contd.)

**After downloading Swachhata citizen app from Appstore/Play Store, User can use either of the three images below to complete their registration immediately**

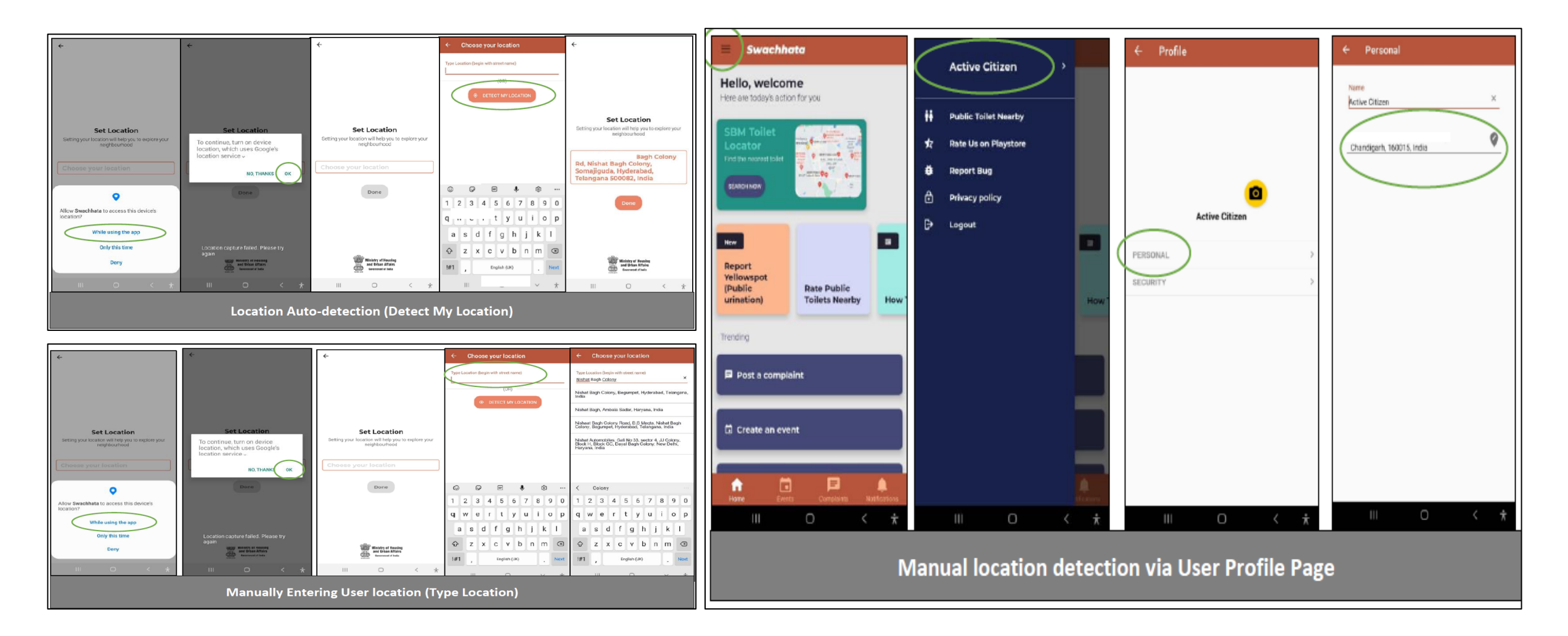

#### How to check users registration with ULB's ward or city Boundary?

The Swachhata Registration Status portal can be accessed through the link -

**http://swachh.city/analytic/registrations\_status**

Upon submitting User's mobile number, ULBs can identify the geo-location details of the User entered in the Swachhata database.

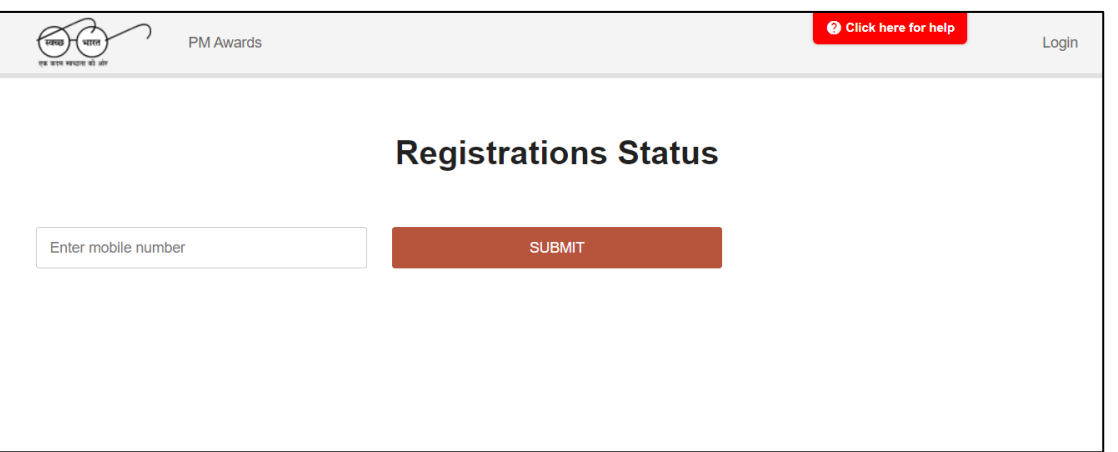

**If it is found that, the geo-location details does not match with ULB's record it might be due to ,**

- **1. User location was outside the KML boundary – Update User's phone location setting (Refer to previous slide)**
- **2. ULB submitting incorrect KML file – Send updated KML file with no errors (Refer to About KML files section in this ppt)**

## How can registration count issues be resolved?

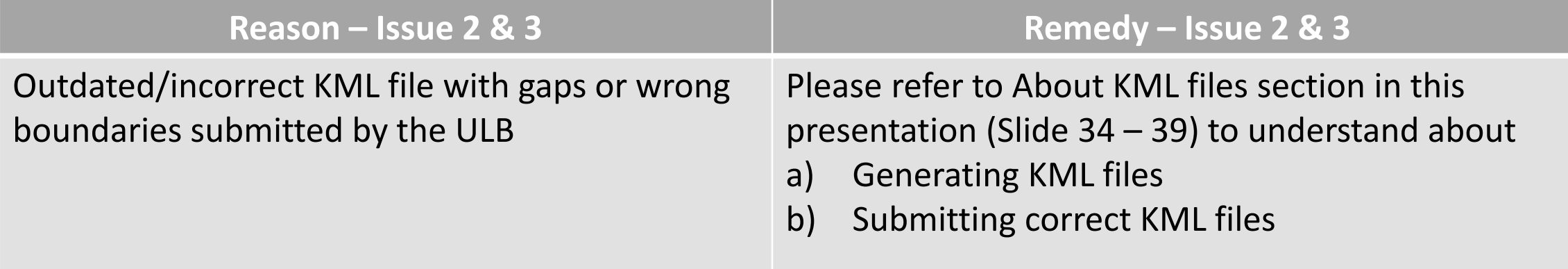

#### **Common Errors in submitting KML files**

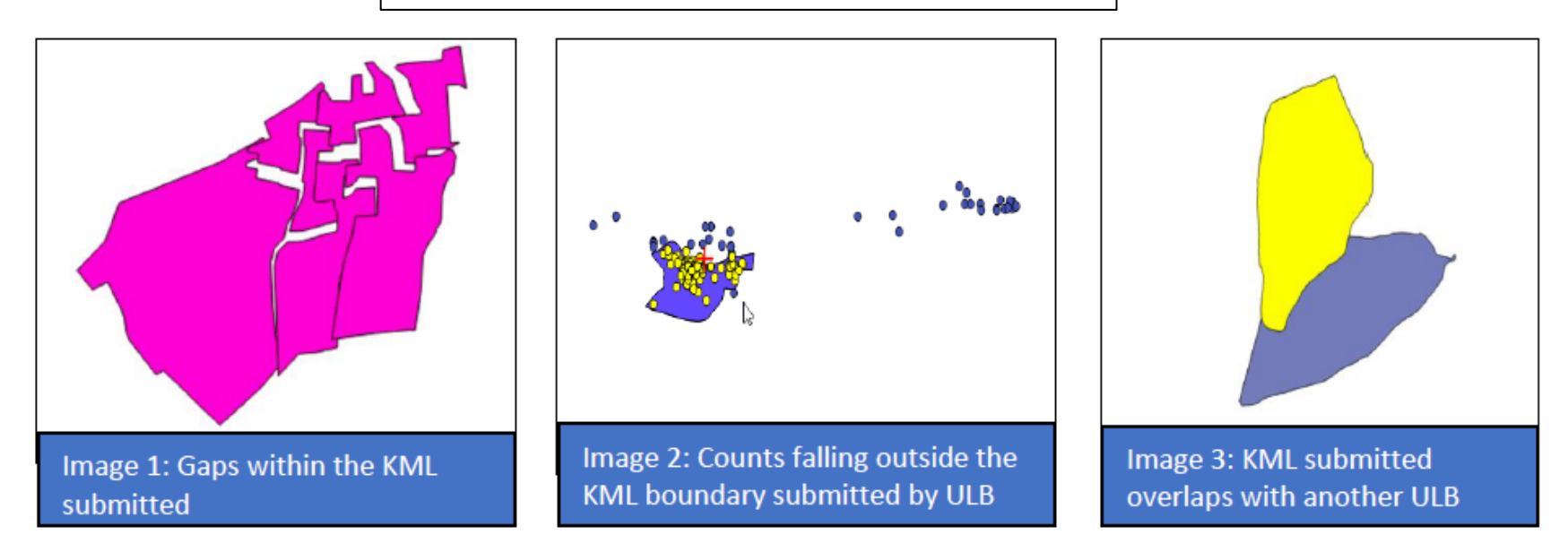

## How can complaint count issues be resolved?

**Complaint Count not increasing on City Dashboard of Swachh.city for a ULB due to either of the 3 reasons:**

**Issue 1: Outdated/incorrect KML file with gaps or wrong boundaries submitted by the ULB** 

**Issue 2: If the geo-location of the complaint falls in any of the wrong boundaries submitted by the ULB**

**Common Errors in submitting KML files**

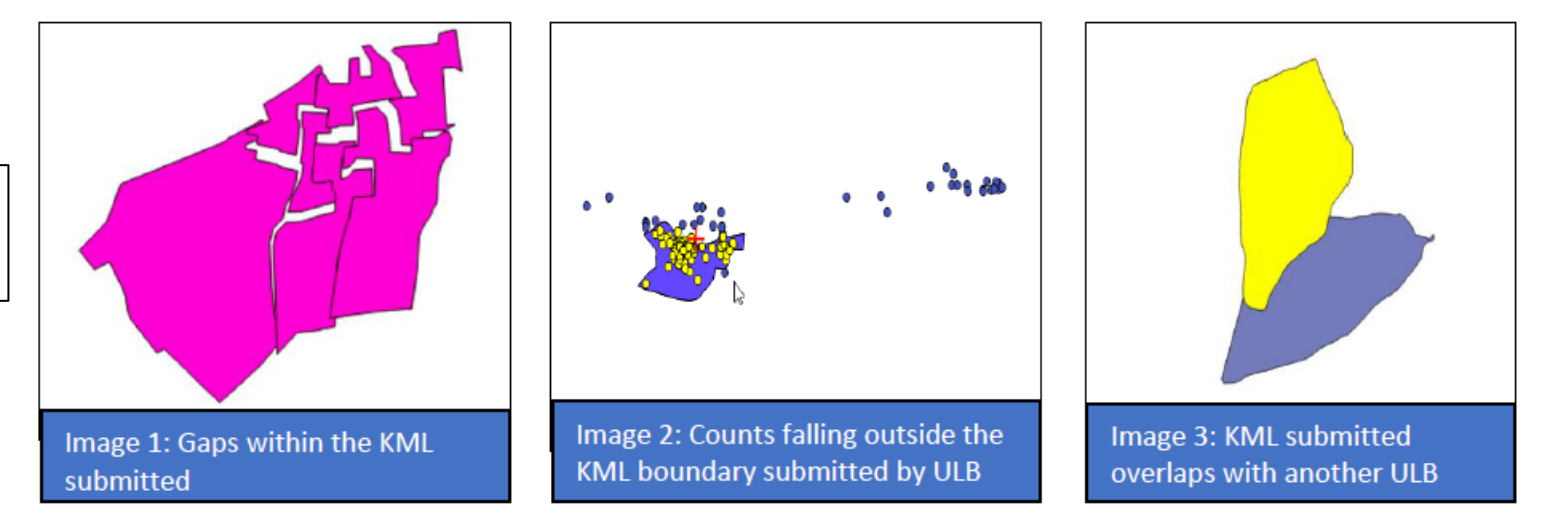

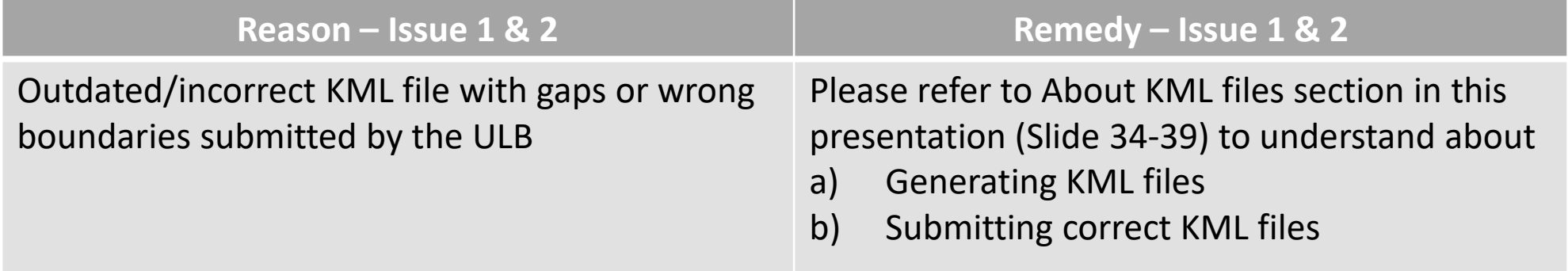

# **INTEGRATING LOCAL CITY APPS WITH SWACHHATA**

#### How to integrate local city apps with Swachhata?

#### **Mandatory Requirements**

**1) Local city app and Swachhata App to have equivalent SLAs**

**2) Live pushing of complaint posting and resolution happens in the city app which can also be integrated with Swachhata app**

**3) Local City app to have a mandatory workflow to accept and push 'Complaint Resolution Image' as a proof of resolution**

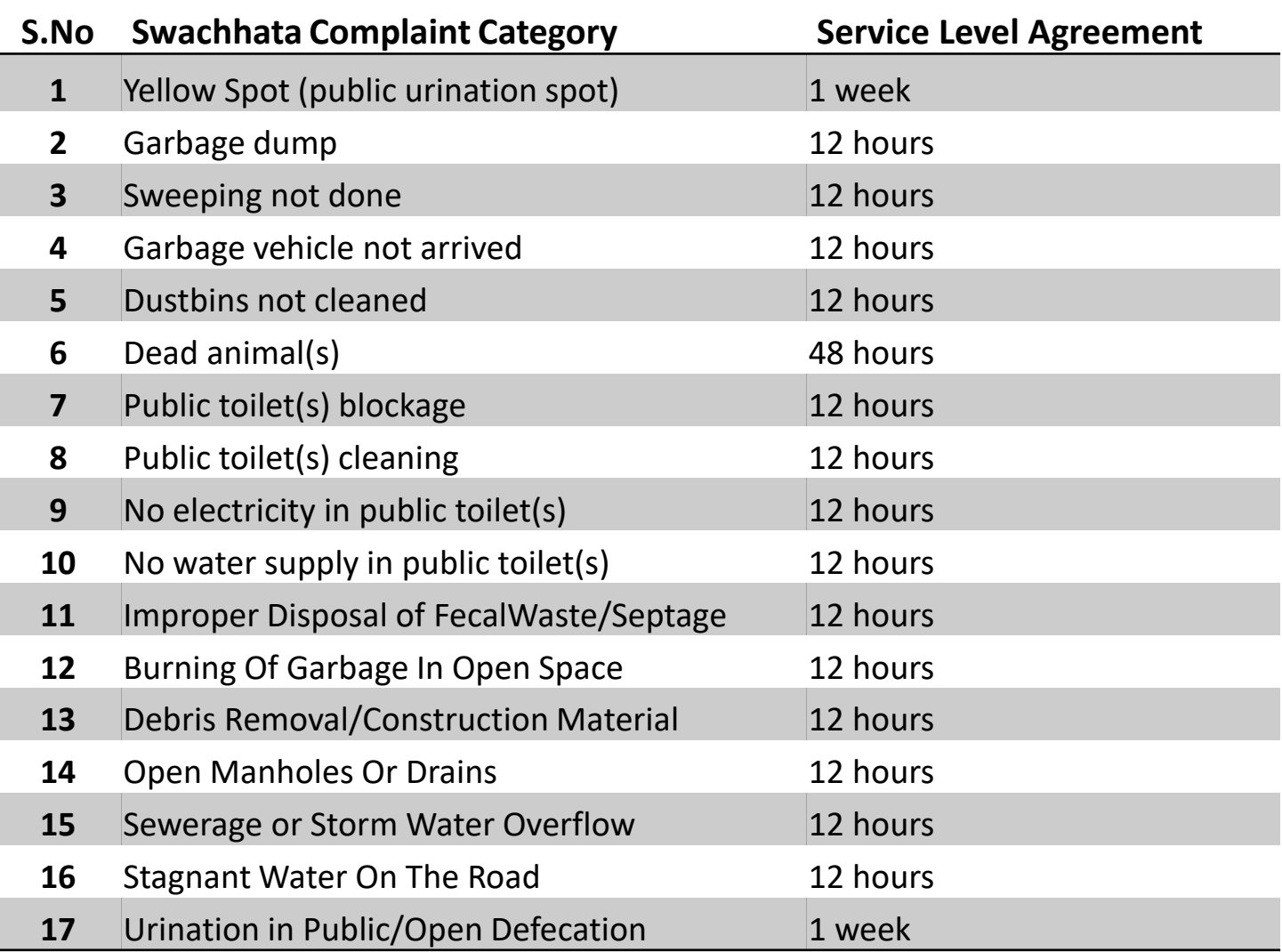

#### How can an existing City app be integrated with Swachhata app?

**All ULBs are required to first complete the Swachhata Platform ULB Onboarding process (if not done earlier) as described in Slides 14 - 16 before proceeding with the workflow for Integration to Swachhata Platform** 

**Follow the integration technical workflow in the help section of the Swachh.city portal, through the link: http://swachh.city/assets/fil [es/Integrate\\_With\\_Swachhat](http://swachh.city/assets/files/Integrate_With_Swachhata_App_v2.pdf) a\_App\_v2.pdf**

#### **API documentation and in the Vendor & Access Key and Mandatory Reqts.**

**Email to [swachhbharat@janaagraha.org](mailto:swachhbharat@janaagraha.org) with the subject line <State Name> | <ULB Name> | <ULB Census Code> | Integration of local city app for vendor and access key**

**Using the technical documentation, Vendor key and Access key, a ULB will be equipped to integrate the local grievance redressal app with Swachhata app provided all mandatory conditions are met.**

#### **NOTE:**

- **1) Post integration, data in local city app and Swachhata app will be mirrored and updated automatically**
- **2) Previous data from local app (before integration) will not be added to Swachhata database**
- **3) Citizens will be able to use local app even after integration**

# **OTHER TECHNICAL ISSUES**

## Resolving Technical Issues

In case of any other technical issue despite submission of correct information,

ULBs can send complaint details to **swachhbharat@janaagraha.org** support account with the subject line: **<State Name> | <ULB Name> | <ULB Census Code> | <Issue of the ULB>**

> *Please ensure that State Admin is copied in all emails that is being sent to swachhbharat@janaagraha.org*